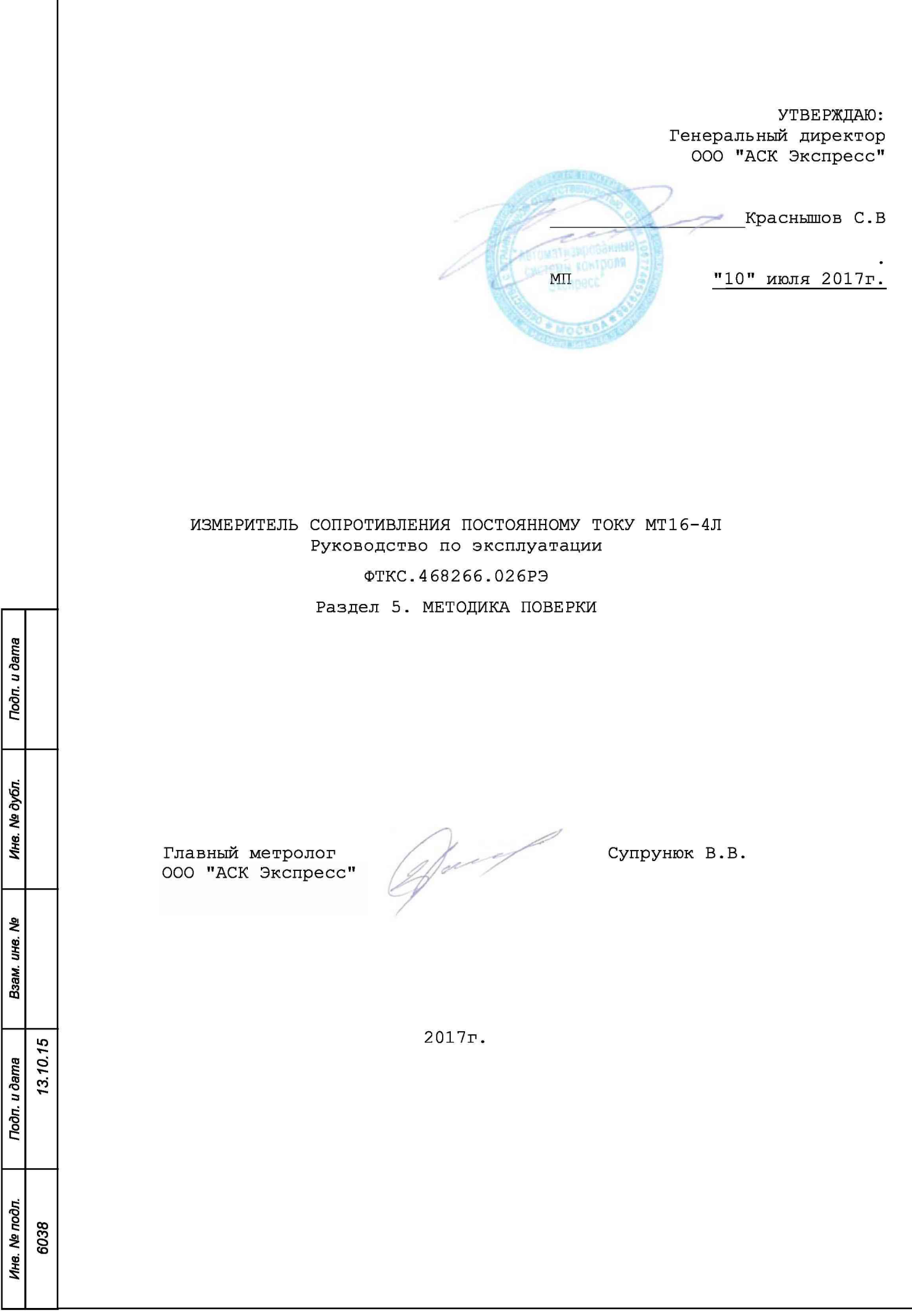

Солержание

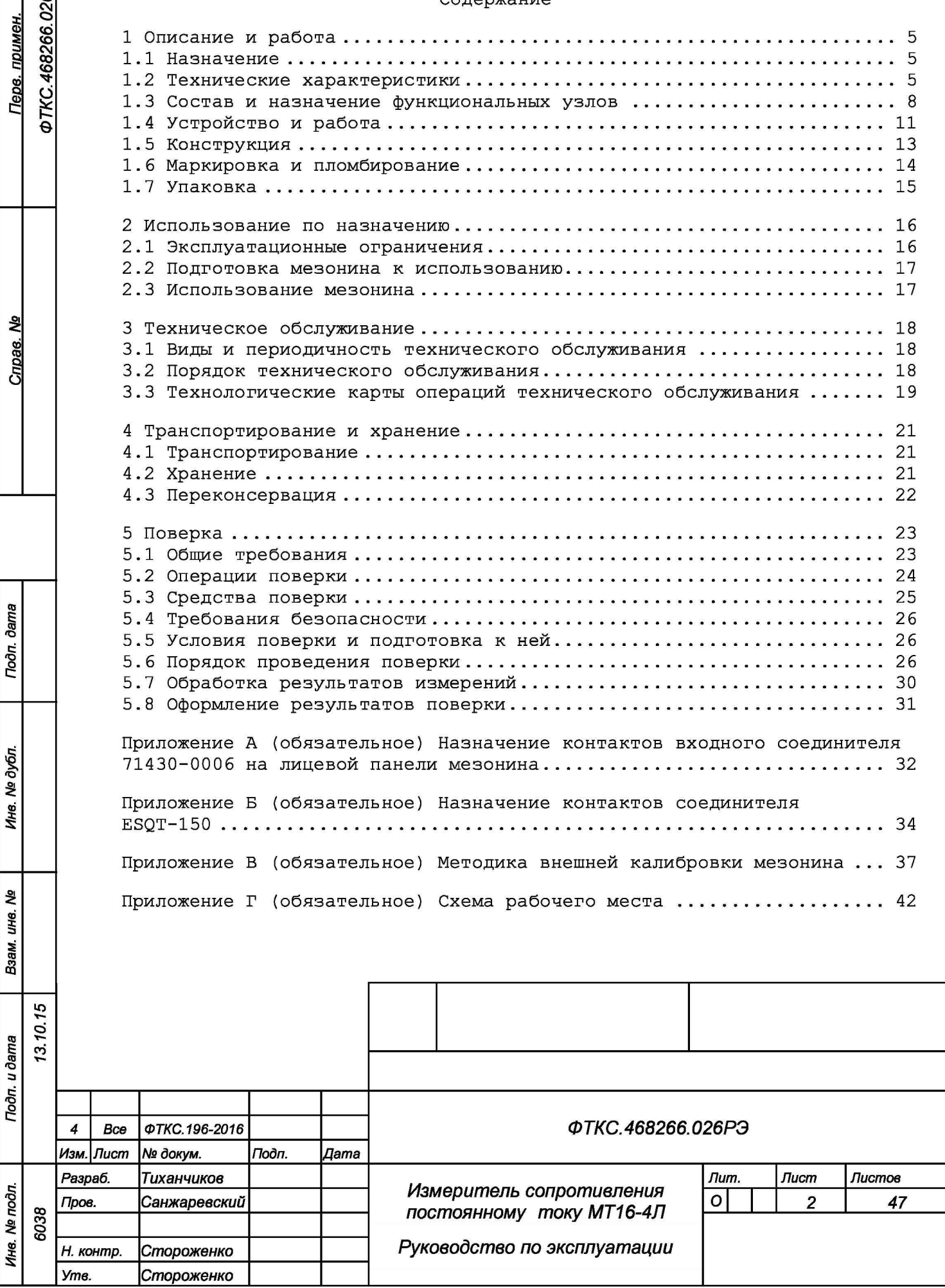

 $\sim$   $\sim$   $\sim$ 

 $\overline{\phantom{a}}$ 

Приложение Д (обязательное) Порядок запуска программ на исполнение . 45 Приложение Е (справочное) Обозначения, принятые в протоколе поверок 46

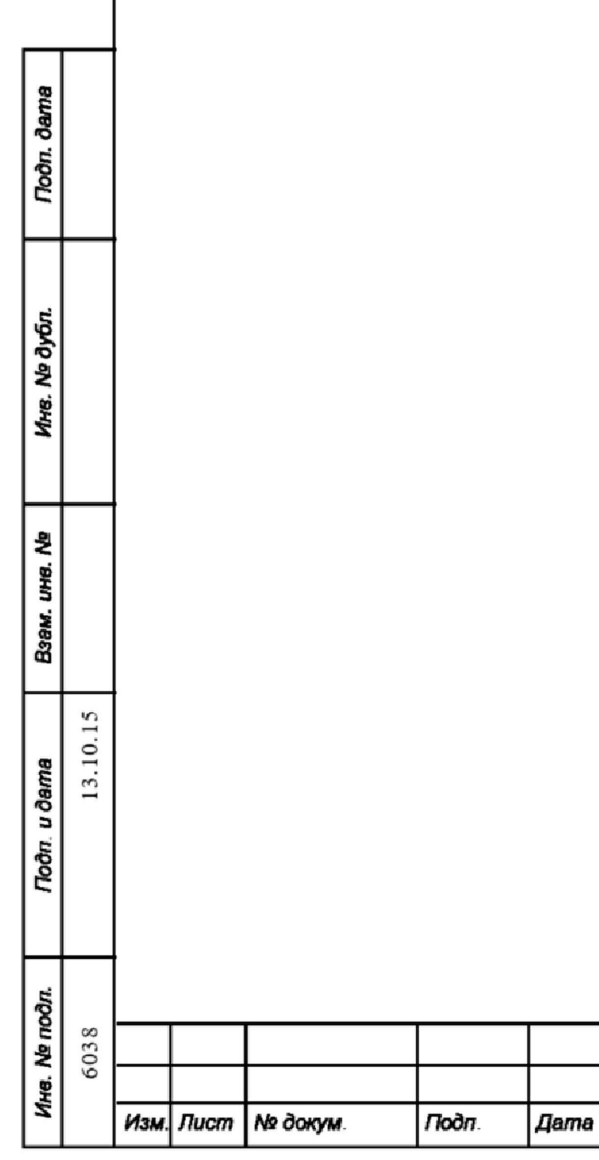

*ФТКС.468266.026РЭ*

*Лист*

 $\mathfrak{Z}$ 

5 Поверка

Настоящая поверка распространяется на измеритель сопротивления постоянному току МТ16-4Л и варианты его исполнения МТ16-4Л-01<br>ФТКС.468266.026-01, МТ16-4Л-02 ФТКС.468266.026-02, МТ16-4Л-03 ФТКС.468266.026-01, МТ16-4Л-02 ФТКС.468266.026-02, МТ16-4Л-03 ФТКС.468266.026-03.

5.1 Общие требования

5.1.1 Поверка мезонина должна производиться метрологической службой, аккредитованной в установленном порядке на проведение данных работ.

5.1.2 При самостоятельной поставке мезонина поверка должна производиться не реже одного раза в год, а также после хранения, продолжавшегося более года.

5.1.3 При поставке мезонина в составе другого изделия порядок поверки мезонина может определяться руководством по эксплуатации изделия, в составе которого мезонин поставляется.

5.1.4 При поверке должны использоваться поверенные метрологической службой в установленном порядке средства измерений и контроля, имеющие действующие свидетельства о поверке.

5.1.5 Все вводимые в ПЭВМ значения величин должны быть представлены в основных единицах международной системы единиц физических величин СИ в формате с плавающей точкой.

При вводе нецелых чисел разделителем целой и дробной частей числа является символ «.» (точка).

Разделителем мантиссы и порядка является символ (буква) «Е», либо символ (буква) «е» латинского либо русского шрифтов.

5.1.6 При поверке мезонина подлежат проверке погрешности мезонина во всех диапазонах измерений по всем каналам.

5.1.7 Определение погрешностей измерений выполняется методом прямых измерений с многократными наблюдениями при числе наблюдений 100 с доверительной вероятностью Р=0,95.

5.1.8 При проведении поверки значения нормы погрешности в файле протокола поверки определяются автоматически.

5.1.9 При отрицательных результатах поверки необходимо выполнить калибровку мезонина в соответствии с приложением В, а затем повторить поверку.

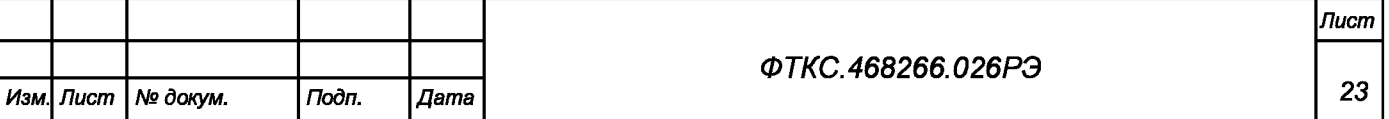

*Инв. N2 подл. Подп. и дата Взам. инв. N2 Инв. N2 дубл. Подп. и дата*

Подп. и дата

Инв. № подл.

ৼ uне. Взам.

u dama

Подп.

№ дубл.

Ине.

ю О Y-оо

оо*СП*о со

## 5.2 Операции поверки

5.2.1 При проведении поверки должны выполняться операции указанные в таблице 5.1.

Таблица 5.1

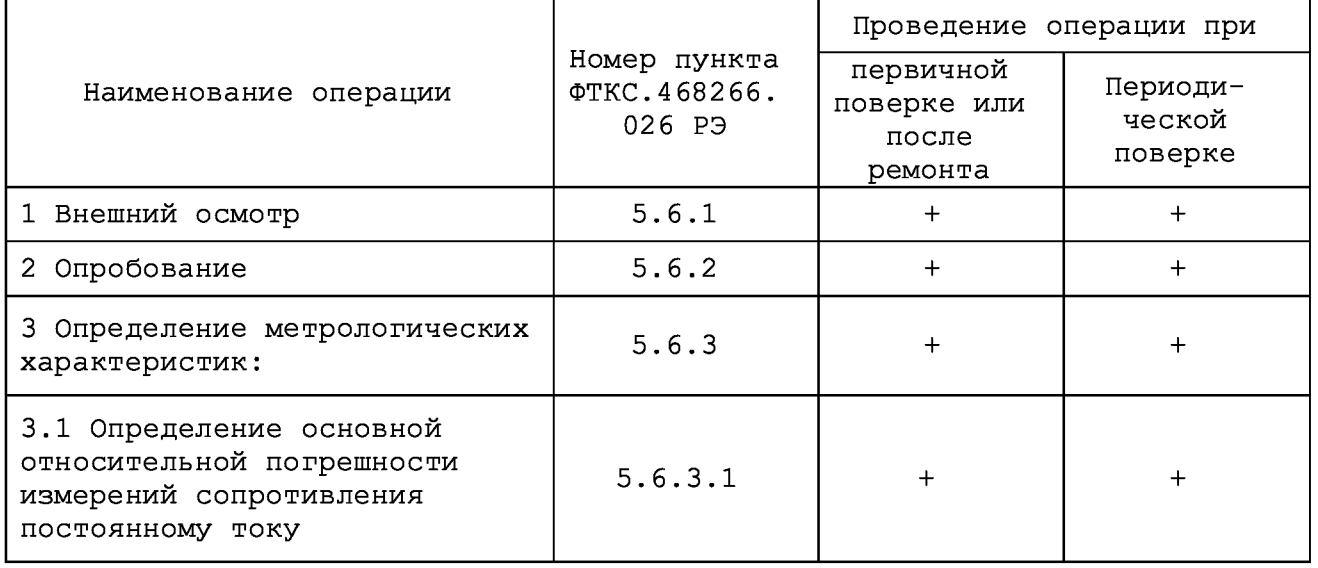

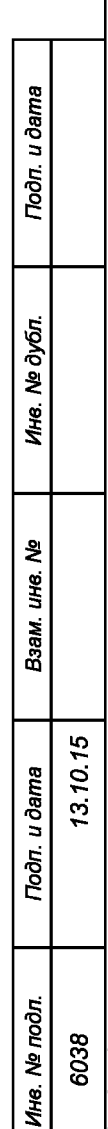

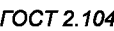

*Изм. Лист № докум. Подп. Дата*

*ФТКС.468266.026РЭ*

*Лист*

### 5.3 Средства поверки

5.3.1 При проведении поверки должны применяться средства поверки указанные в таблице 5.2.

5.3.2 Для управления работой мезонина при выполнении поверки должно использоваться оборудование, указанное в таблице 5.2.

Таблица 5.2

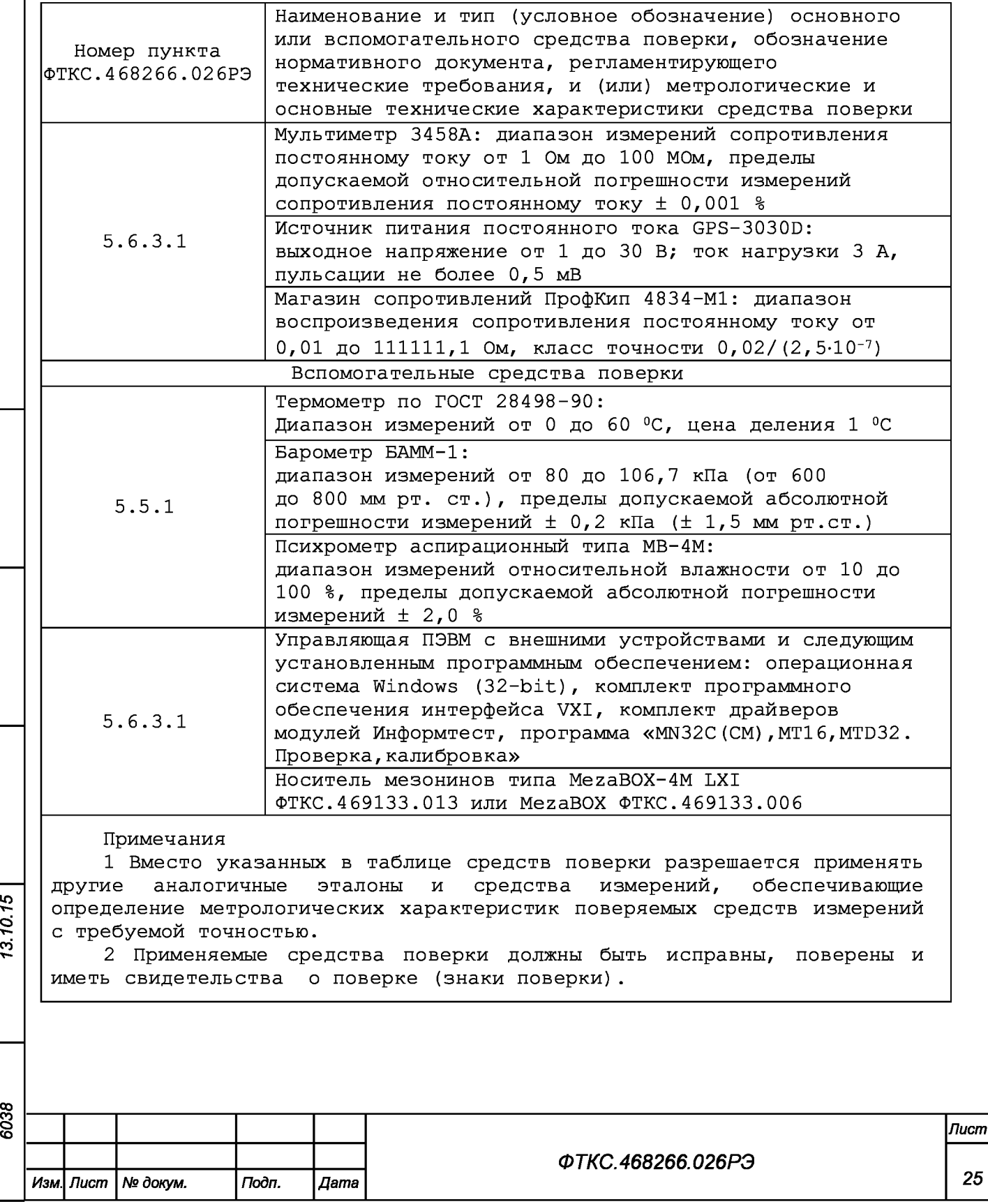

Подп. и дата

Ина. № дубл.

Взам. ине. Ме

Подп. и дата

Инв. № подл.

5.4 Требования безопасности

5.4.1 При проведении поверки должны быть соблюдены требования безопасности, предусмотренные «Правилами технической эксплуатации электро-установок потребителей», «Правилами техники безопасности при эксплуатации электроустановок потребителей», а также изложенные в руководстве по эксплуатации на мезонин и в технической документации на применяемые при поверке рабочие эталоны и вспомогательное оборудование.

5.5 Условия поверки и подготовка к ней

5.5.1 При проведении поверки должны быть соблюдены следующие условия:

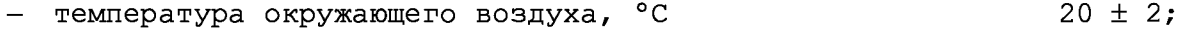

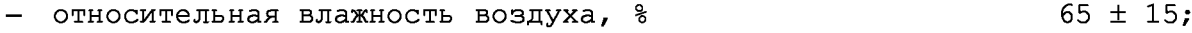

атмосферное давление, кПа (мм рт. ст.)  $100 \pm 4$  (750  $\pm$  30)

5.5.2 Перед проведением поверки необходимо выполнить следующие подготовительные работы:

- выдержать изделие в условиях, указанных в п. 5.5.1 в течение не менее четырех часов;
- выполнить операции, оговоренные в технической документации на применяемые средства поверки по их подготовке к измеренийм;
- выполнить операции, оговоренные в п. 2.2 «Подготовка к исполь зованию».

5.6 Порядок проведения поверки

5.6.1 Внешний осмотр

5.б.1.1 При внешнем осмотре проверить состояние элементов, расположенных на лицевой панели мезонина, в том числе состояние контактов соединителей, а также состояние покрытий.

Результат внешнего осмотра считать положительным, если не обнаружено нарушений целостности элементов, контактов и покрытий.

### 5.6.2 Опробование

5.б.2.1 Опробование выполнять согласно п. 1.4.7. Мезонин подвергать поверке только при положительном результате его опробования.

5. б . 2 .2 Результат опробования считать положительным, если отсутствуют сообщения о неисправностях.

ю\* **о** т-00

u dama

Подп.

№ дубл.

Ине.

ৼৄ uне. Взам.

u dama

Тодп.

5.6.3 Определение метрологических характеристик изделия

5.6.3.1 Определение основной относительной погрешности измерений сопротивления постоянному току

Перед проведением проверок необходимо:

- 1) подготовить измерительные приборы и принадлежности:
	- магазин сопротивлений ПрофКип Р4834-М1 (далее магазин сопротивлений) - 1 шт,
	- $-$  устройство УКСИ68 ФТКС. 687420.031 (далее УКСИ68) 1 шт,
	- $-$  кабель К-УКСИ ФТКС. 685621.002 2 шт,
	- кабель ШШ2 ФТКС. 685621.099 1 шт;

2) собрать рабочее место согласно рисунку Г.2 приложения Г;

3) включить ПЭВМ, убедиться в отсутствии сообщения об ошибках ее самотестирования и загрузки операционной среды;

4) включить питание мезонина, выдержать мезонин во включенном состоянии не менее 20 мин;

5) руководствуясь приложением Д, запустить на исполнение программный файл «МН32С(СМ), МТ16, МТД32 Проверка, калибровка»;

6) в открывшемся окне «Выбор инструмента» из списка выбрать носитель мезонинов, на котором установлен проверяемый мезонин;

7) после исчезновения сообщения программы «идет инициализация» (носителя мезонинов) в окне «Мез» указать номер проверяемого мезонина;

8) выбрать закладку «Поверка»;

9) в окно «Файл протокола» ввести желаемое имя файла протокола. Если не указан путь размещения файла, то он создаётся в директории, из которой запускается программа «МН32С(СМ),МТ16,МТД32 Проверка, калибровка»;

10) на программной панели в поле выбора «Температура» выбрать режим 20 °С, нажать кнопку «калибровка диапазона»;

11) на программной панели нажать кнопку «>>» (справа от окна «диапазон»). После нажатия кнопки появится программная панель «Выбор диапазона»;

12) в открывшейся программной панели «Выбор диапазона» в окне «выбор диапазона» выбрать для проверки диапазон «6», нажать кнопку «Установить», после чего закрыть программную панель «Выбор диапазона»;

13) на программной панели переключатель U/R установить в положение «R»;

14) на программной панели в окне «Канал» задать номер проверяемого канала;

15) подключить магазин сопротивлений Р1 к выходам источника тока опроса и входам измерителя первого канала. Для этого штекеры «1» и «2» кабелей К2 и КЗ подключить к гнездам УКСИ68 соответственно проверяемому каналу (см. таблицу 5.3).

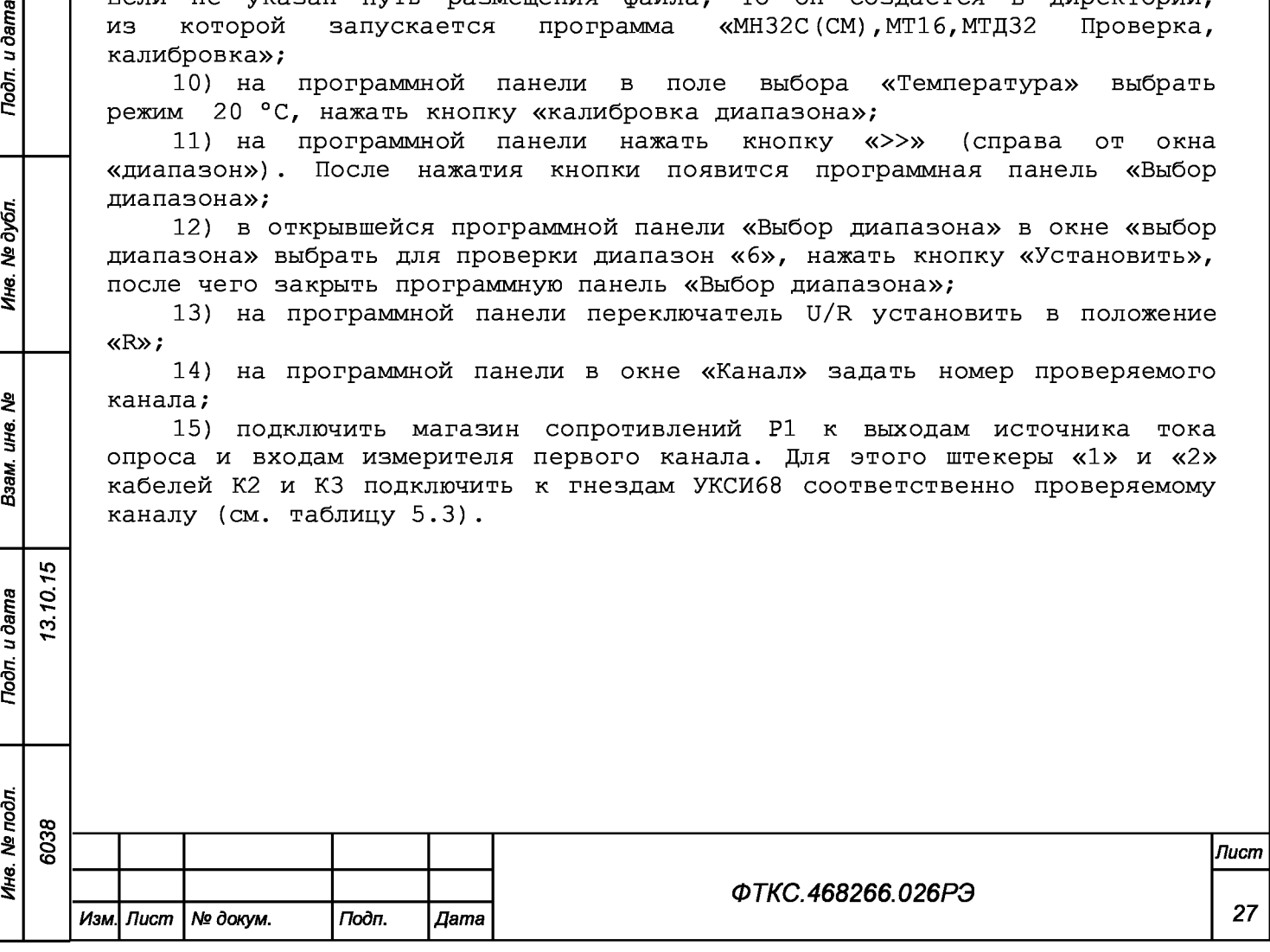

ю О Y-оо

u dama

Подп.

№ дубл.

Ине.

ৼ ине.

Взам.

Подп. и дата

Ŗб

### Таблица 5.3

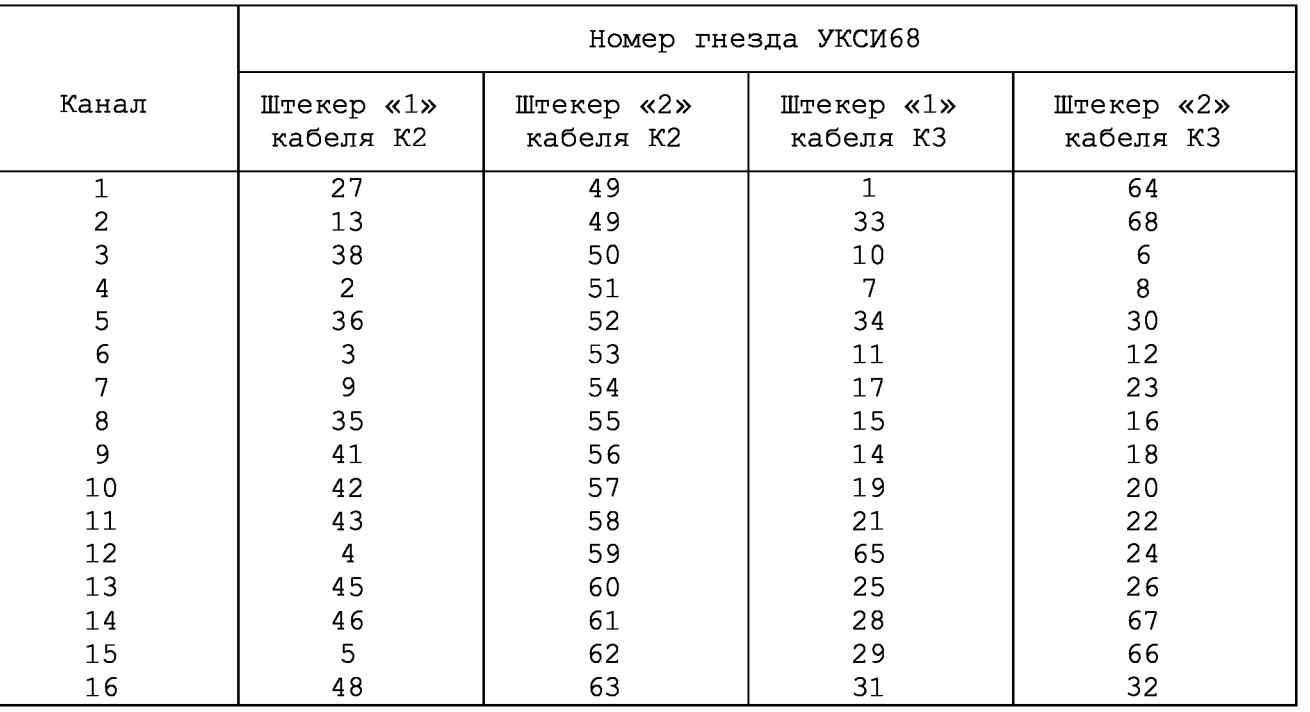

16) установить на магазине сопротивлений Р1 первое значение эталонного сопротивления для проверяемого диапазона в соответствии с графой «Значения эталонных сопротивлений, устанавливаемых при поверке мезонина» таблицы 5.4;

17) на программной панели переключатель «Входное реле» установить в положение «вкл»;

18) в окно ввода «Установлено» программной панели ввести значение эталонного сопротивления, установленного на магазине сопротивлений Р1. Нажать кнопки «Пуск» и «Протокол»;

19) выполнить действия 16), 17), 18) для второго и третьего значений эталонного сопротивления в графе «Значения эталонных сопротивлений, устанавливаемых при поверке мезонина» таблицы 5.4;

20) выполнить действия 11), 12) 16) - 19) для пятого - первого диапазонов мезонина, устанавливая выбранный диапазон в окне «выбор диапазона» в действии 12);

21) выполнить действия 14) - 20) для каналов мезонина со второго по 16-й;

22) для выхода из программы на программной панели нажать кнопку «Выход»;

23) в открывшемся окне с сообщением «Завершить работу с мезонином МН32С?» нажать кнопку «Да»;

24) выйти из программы, выключить питание приборов, носителя мезонинов и ПЭВМ, отключить приборы и остальные принадлежности.

5.6.3.2 Результат поверки считать положительным, если для всех измеренных значений сопротивлений постоянному току в протоколе поверки получен результат - норма.

*Изм. Лист № докум. Подп. Дата*

*Инв. N2 подл. Подп. и дата Взам. инв. N2 Инв. N2 дубл. Подп. и дата*

Toòn. u ðama

Инв. № подл.

ৼ UН6. Взам.

u dama

Подп.

№ дубл

Ине.

ю\* **о** т-00

 $\frac{8}{2}$ 00о **со**

*ФТКС.468266.026РЭ*

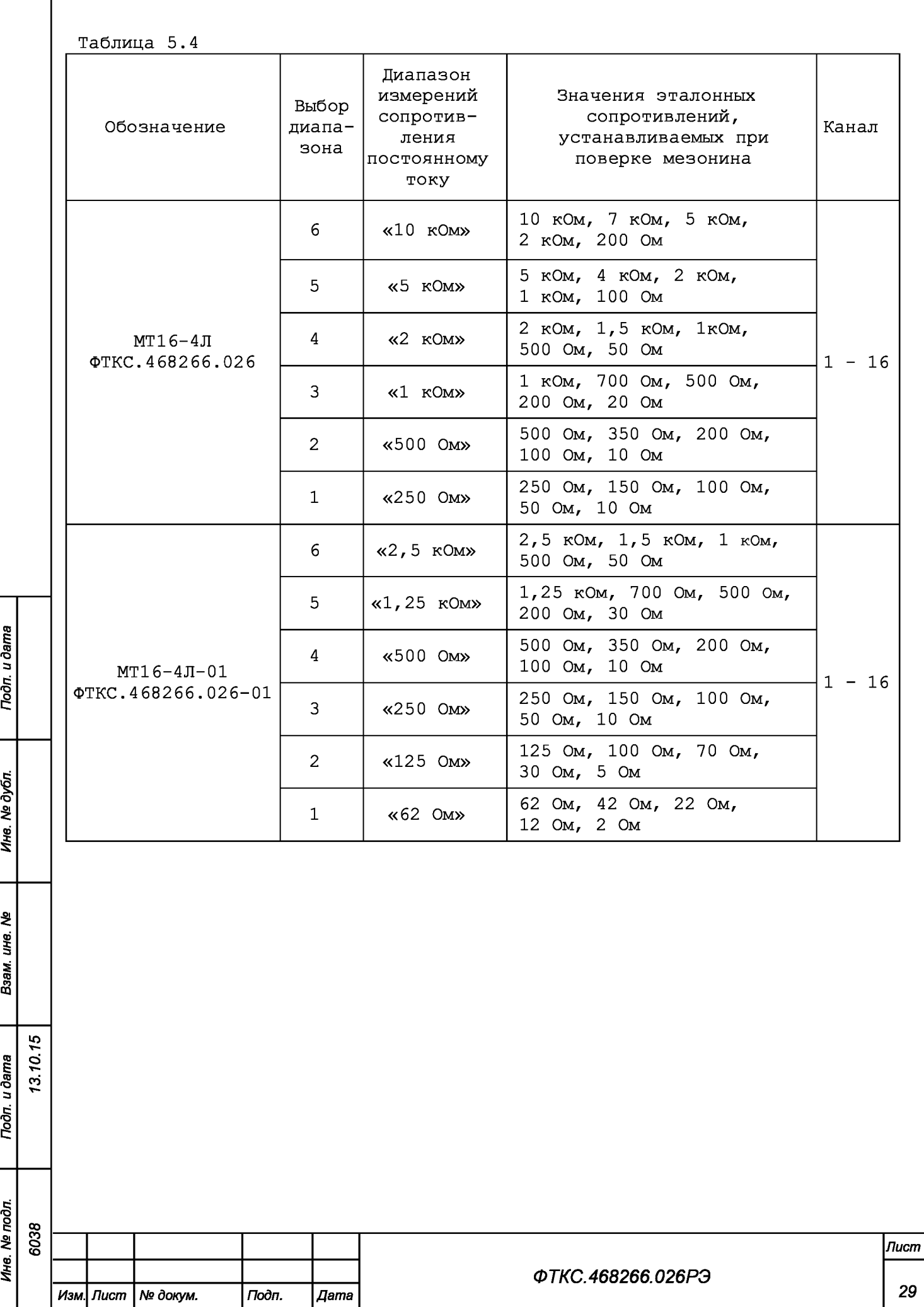

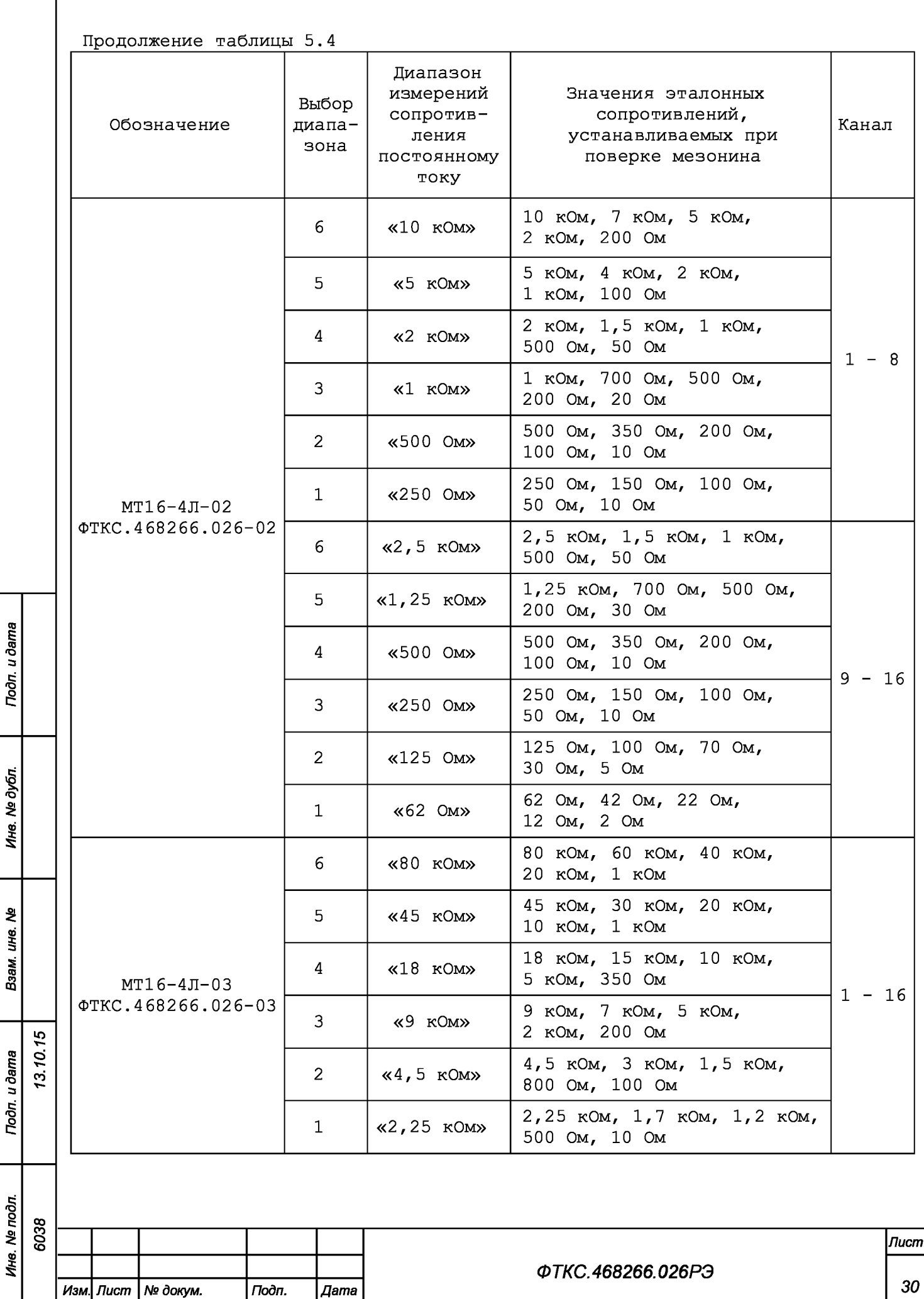

5.7 Обработка результатов измерений

5.7.1 Обработка результатов измерений, полученных экспериментально, осуществляется в соответствии с ГОСТ Р 8.736-2011 «ГСИ. Измерений прямые многократные. Методы обработки результатов измерений».

5.7.2 Результаты измерений заносятся в файл протокола (значения погрешностей подсчитываются автоматически), содержащий информацию о выполнении поверки по методике, изложенной в разделе 5.

5.8 Оформление результатов поверки

5.8.1 Для каждой измеряемой величины в протоколе указываются:

1) результат измерений величины;

ю О Y-оо

Подп. и дата

№ дубл.

Ине.

হ ине. Взам.

Подп. и дата

2) значение погрешности измерений, рассчитанное в результате обработки результатов измерений;

3) предел допускаемой погрешности для каждого измеренного значения измеряемой величины;

4) результат сравнения значения погрешности измерений, рассчитанного в результате обработки результатов измерений, с пределами допускаемой погрешности.

Примечание - Обозначения, принятые в протоколе проверок, приведены в приложении Е .

5.8.2 Результаты поверки оформляются в соответствии с приказом Минпромторга России № 1815 от 02.07.2015 г. При положительных результатах поверки на мезонин выдаётся свидетельство установленной формы. В случае отрицательных результатов поверки применение мезонина запрещается, на него выдаётся извещение о непригодности к применению с указанием причин забракования.

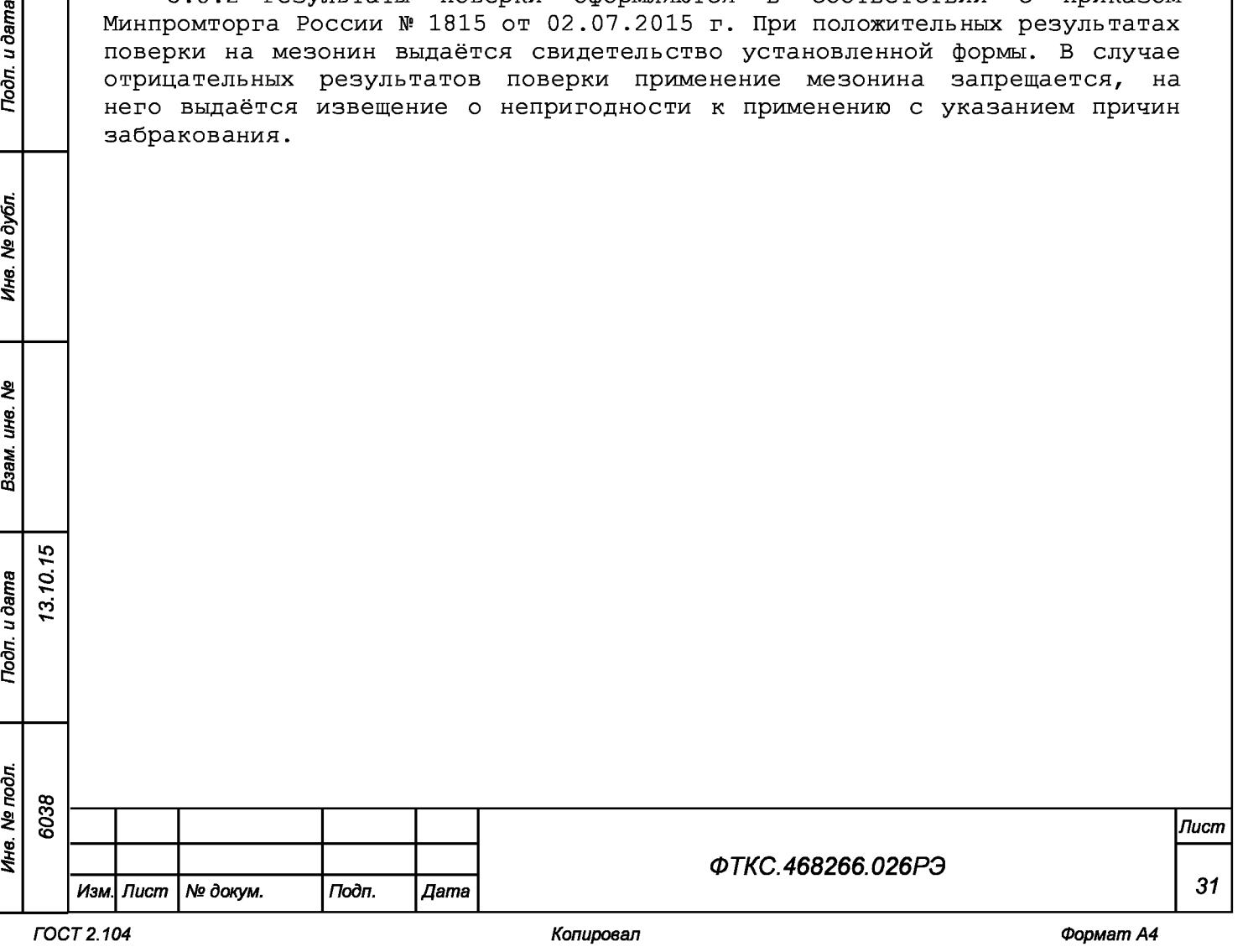

# Приложение А (обязательное) Назначение контактов входного соединителя 71430-0006 на лицевой панели мезонина

Таблица А.1

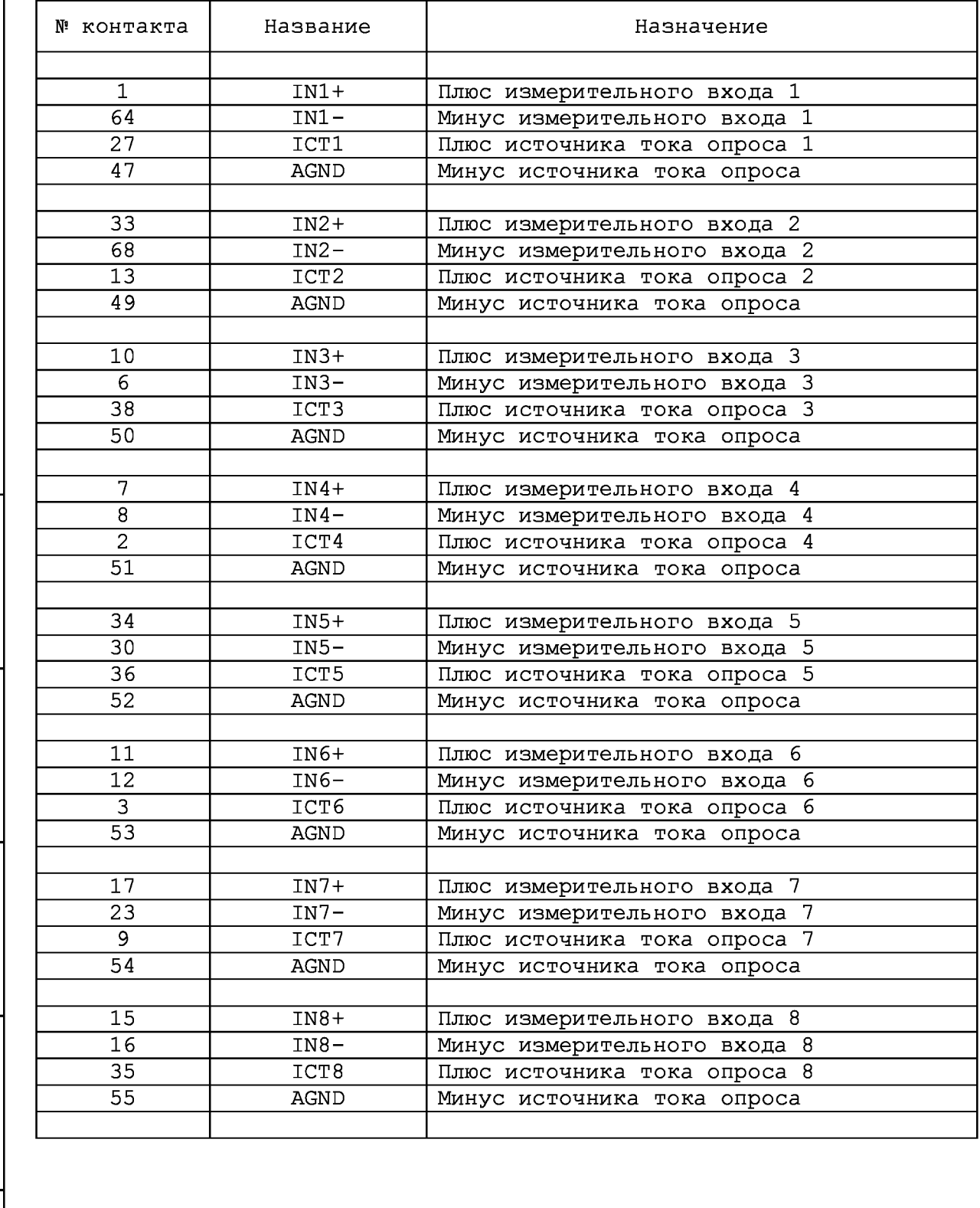

*Инв. N2 подл. Подп. и дата Взам. инв. N2 Инв. N2 дубл. Подп. и дата* Инв. № подл. **со** 00 **о** со *Лист ФТКС.468266.026РЭ 32 Изм. Лист № докум. Подп. Дата*

ю О Y-оо

Подп. и дата

Инв. № дубл.

Взам. ина. №

Подп. и дата

## Продолжение таблицы А.1

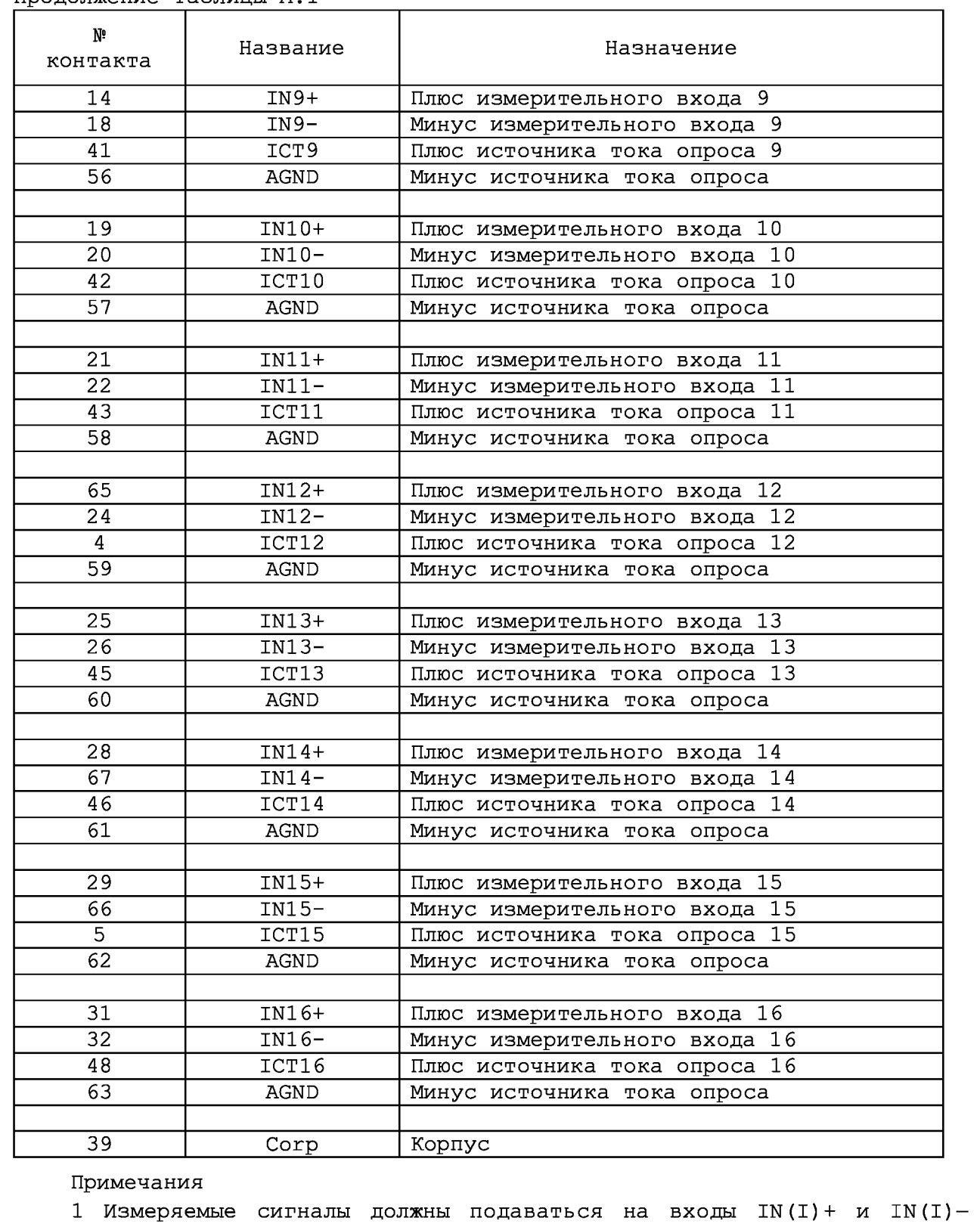

мезонина с учетом полярности входного сигнала экранированными витыми парами.

2 Цепь Согр предназначена для обеспечения электрического контакта защитного экрана кабеля, подсоединяемого к мезонину, с корпусом крейта или носителем мезонинов.

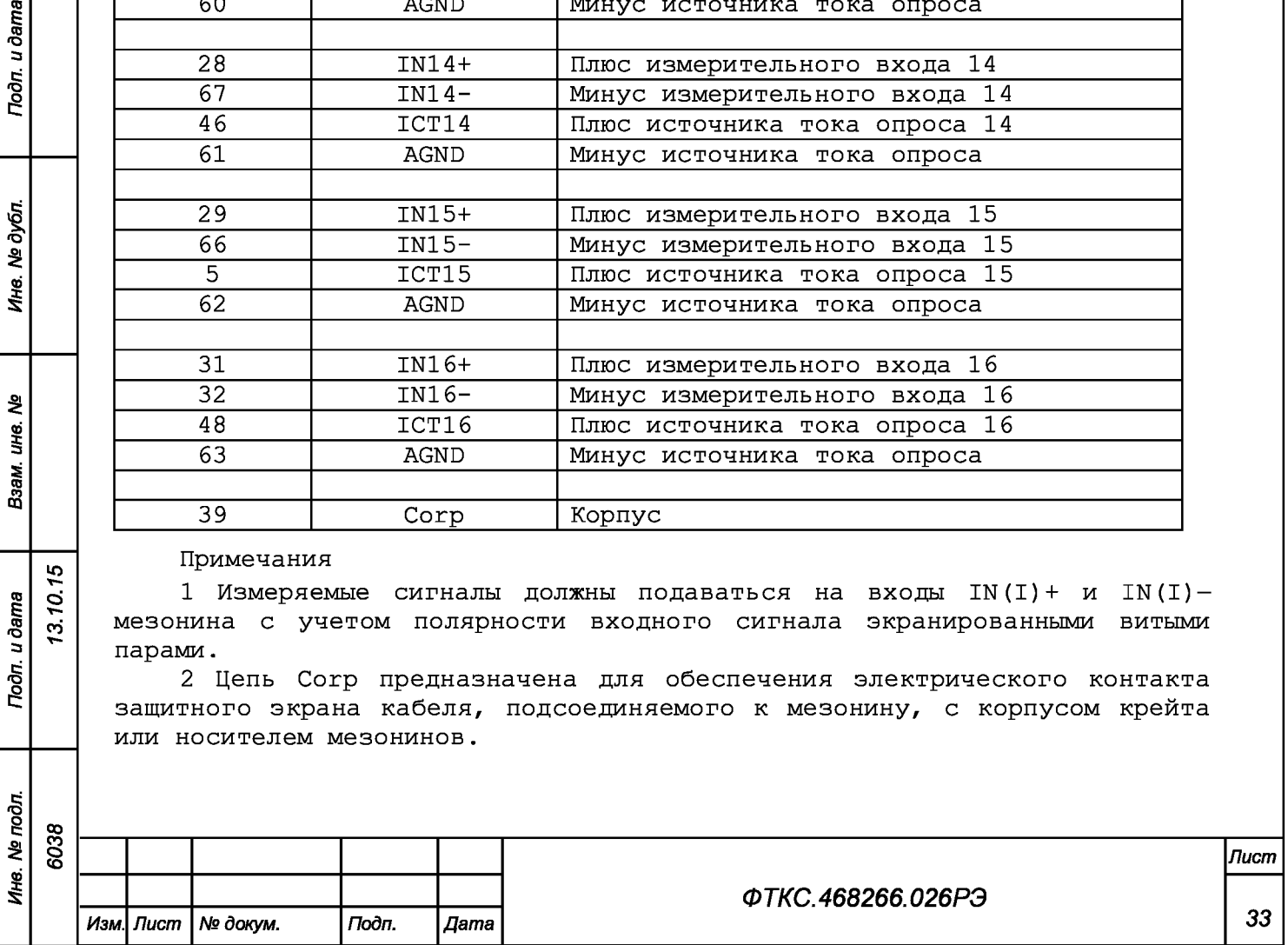

ю\* **о** т-00

Подп. и дата

Инв. № дубл.

윙

Взам. ине.

Подп. и дата

 $\frac{1}{2}$ 

# Приложение Б (обязательное) Назначение контактов соединителя ESQT-150

Таблица Б.1

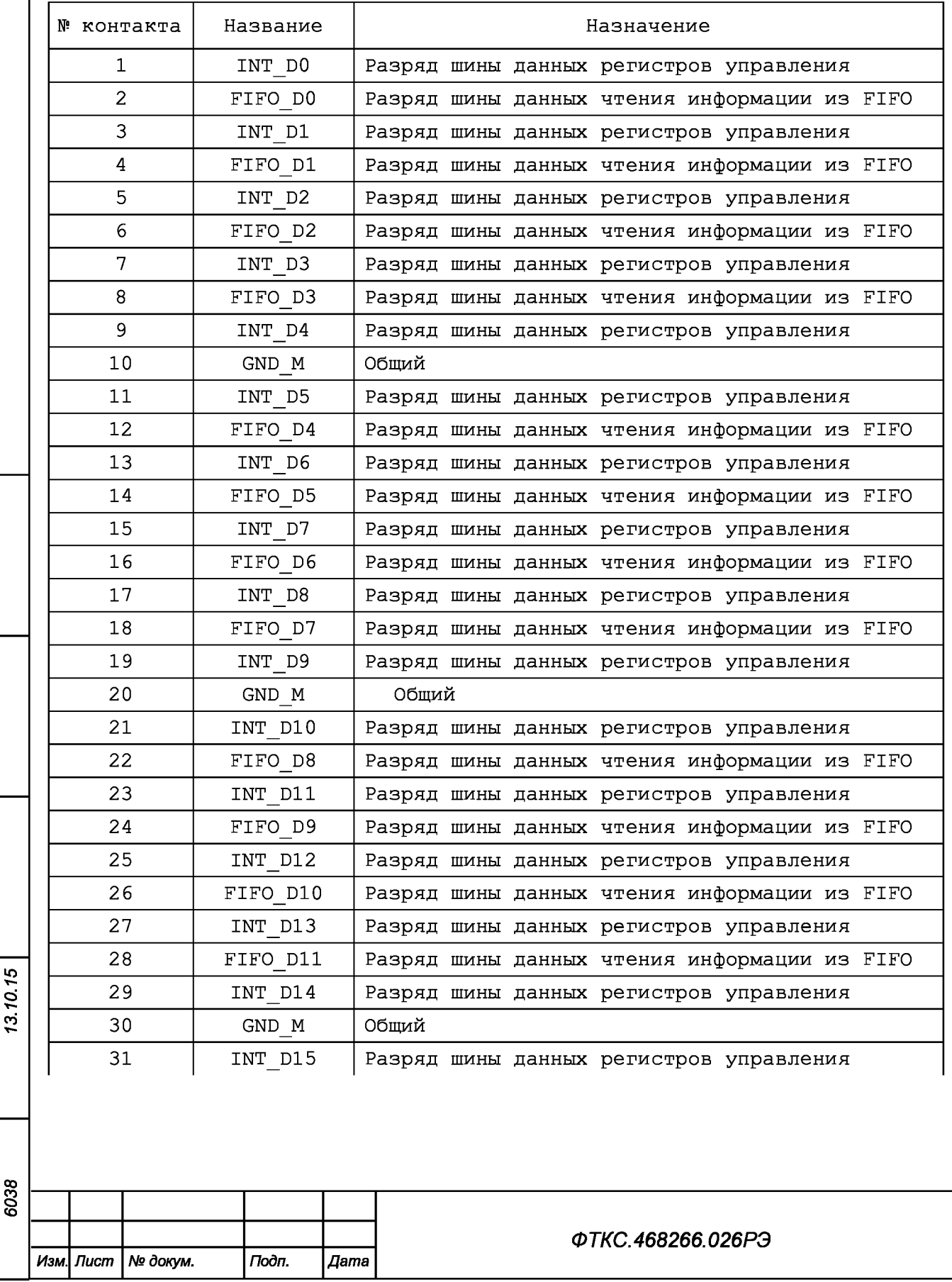

Подп. и дата

Ина. № дубл.

Взам. ине. №

Подп. и дата

Инв. № подл.

Копировал

Лист

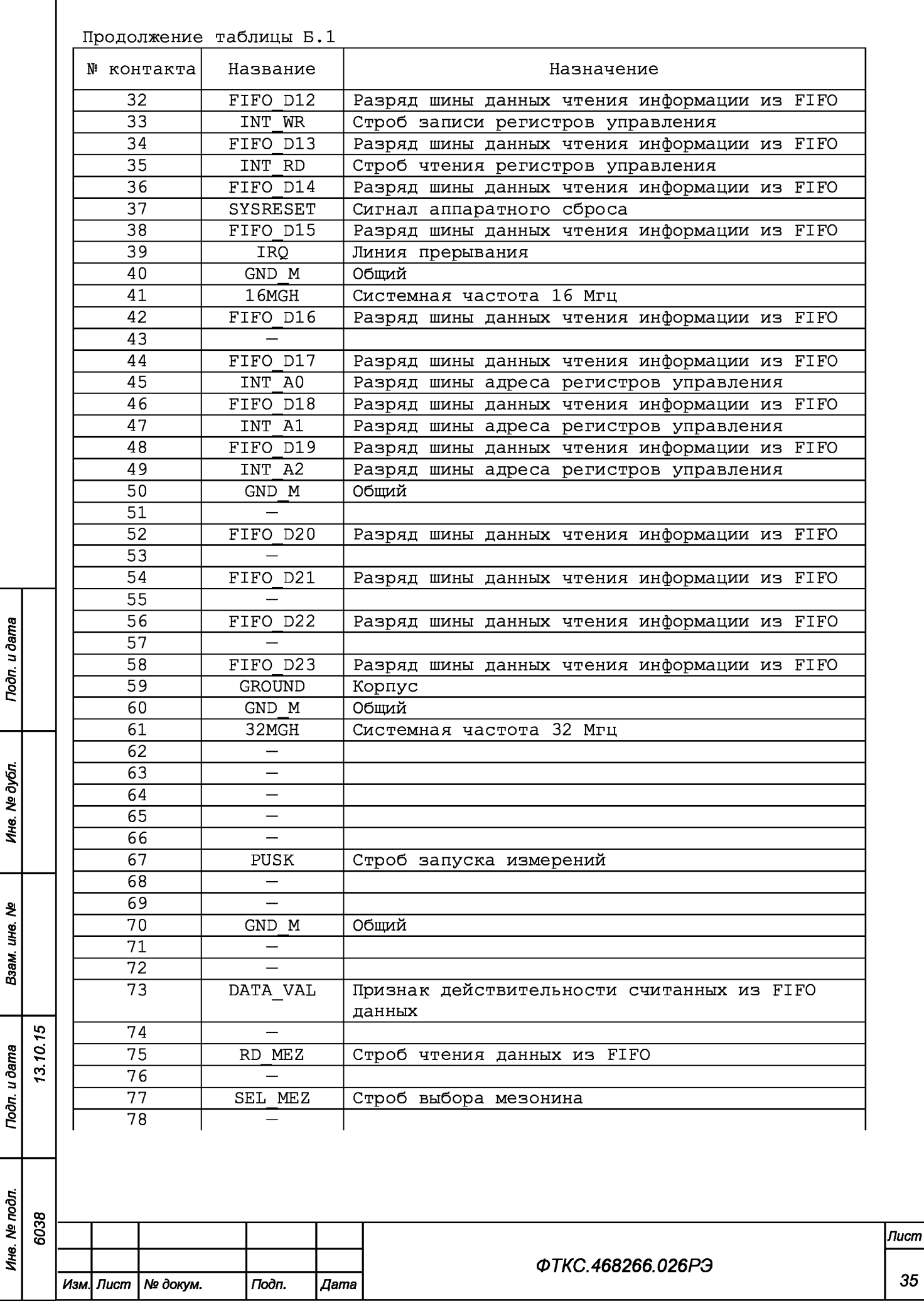

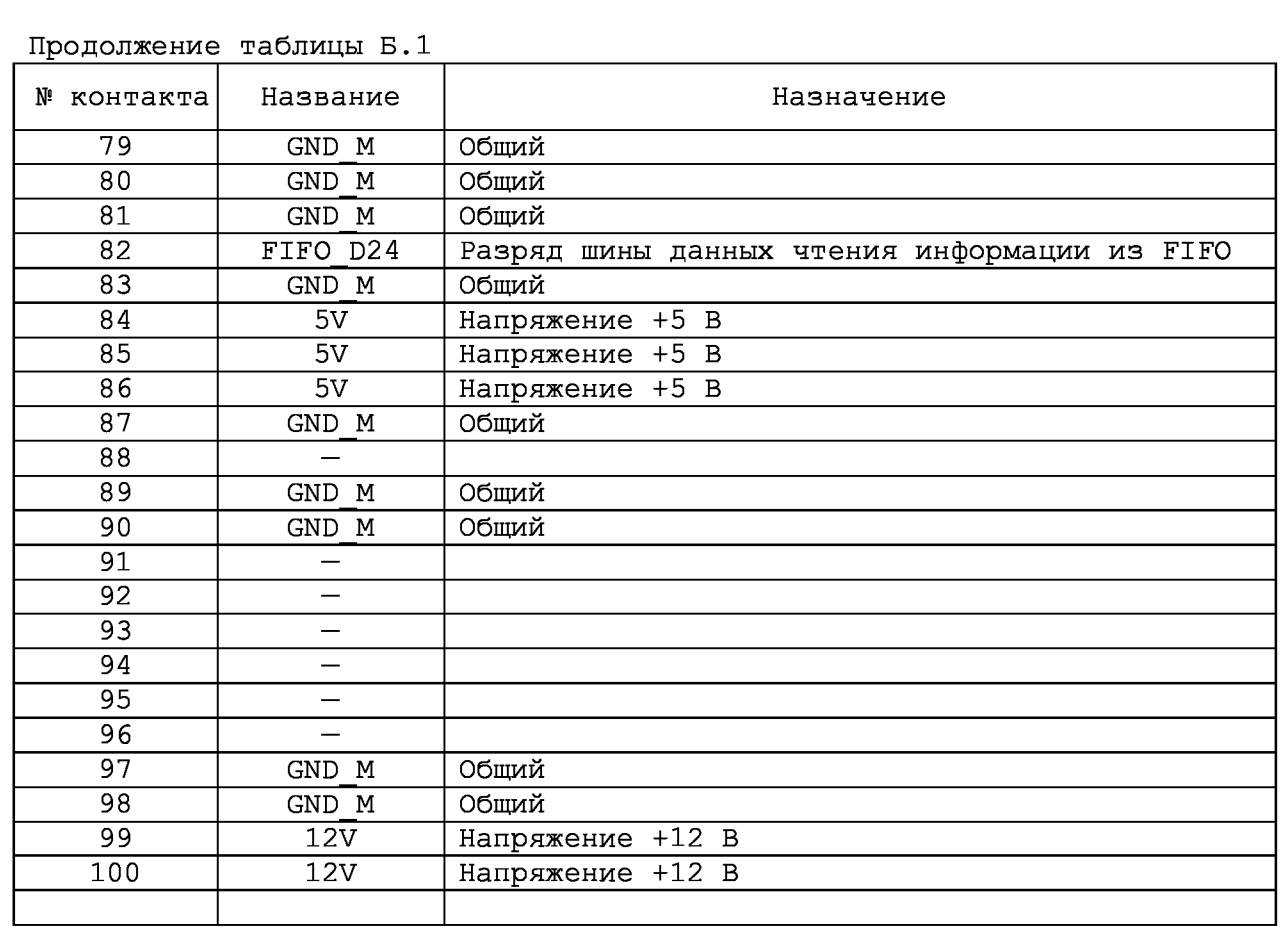

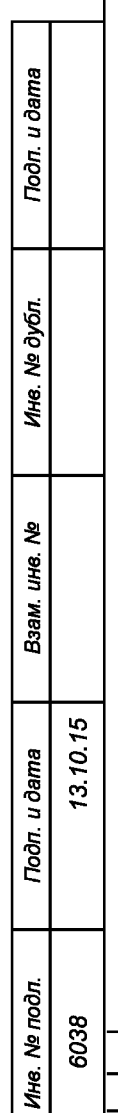

*Изм. Лист № докум. Подп. Дата*

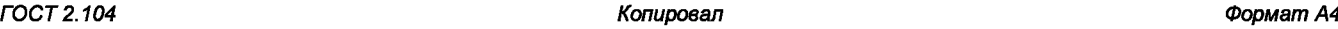

*ФТКС.468266.026РЭ*

*Лист*

## Приложение В (обязательное) Методика внешней калибровки мезонина

В.1 Порядок внешней калибровки

В. 1.1 Провести калибровку мезонина по напряжению. Для этого подготовить следующие измерительные приборы и принадлежности:

- мультиметр 3458А (далее мультиметр);
- источник питания постоянного тока GPS-3030D (далее источник питания);
- $-$  ИОН ФТКС.687420.028;
- соединитель контрольный Т-МТ16 ФТКС.685621.035;
- $-$  Кабель ШШВЭ ФТКС.685621.531 2 шт;
- кабель ШШВ ФТКС. 685621.038 1 шт;
- $-$  Кабель USB типа А-В  $-1$  шт.

В.1.2 Собрать рабочее место согласно рисунку Г.1 приложения Г.

В. 1.3 Включить мультиметр PV1, установить его в режим измерений напряжения постоянного тока с автоматическим выбором диапазона. На лицевой панели мультиметра PV1 кнопку «GUARD» установить в положение «Ореп».

В. 1.4 Установить регуляторы источника питания G1 в крайнее левое положение. Включить питание G1.

В.1.5 Включить ПЭВМ, убедиться в отсутствии сообщения об ошибках ее самотестирования и загрузки операционной среды.

В.1.6 Включить питание мезонина, выдержать его во включенном состоянии не менее 20 мин.

В.1.7 Руководствуясь приложением Д запустить на исполнение программу «МН32С(СМ),МТ16,МТД32 Проверка, калибровка».

В. 1.8 В открывшемся окне «Выбор инструмента» из списка выбрать носитель мезонинов, на котором установлен проверяемый мезонин.

В. 1.9 После исчезновения сообщения программы «идет инициализация» (носителя мезонинов) в окне «Мез» указать номер проверяемого мезонина.

В.1.10 Выбрать закладку «Калибровка».

В.1.10 На программной панели нажать кнопку «Самоконтроль», дождаться сообщения о завершении самоконтроля и закрыть окно проверки самоконтроля.

В.1.11 Выставить на источнике питания G1 значение напряжения  $(15, 5 \pm 0, 5)$  B.

В. 1.12 На ИОН (А5) установить тумблер «Питание» в положение «Вкл», тумблер «Rnep» в положение «ВНУТР».

В.1.13 На программной панели в окне «диапазон» выбрать «2,5 В».

*Изм. Лист № докум. Подп. Дата*

*Инв. N2 подл. Подп. и дата Взам. инв. N2 Инв. N2 дубл. Подп. и дата*

Взам.

Тодп. и дата

Инв. № подл.

ৼৄ UН8.

u dama

Подп.

№ дубл

Ине.

ю\* **о** т-00

 $\frac{8}{2}$ 00о **со**

*ФТКС.468266.026РЭ*

Таблица В.1

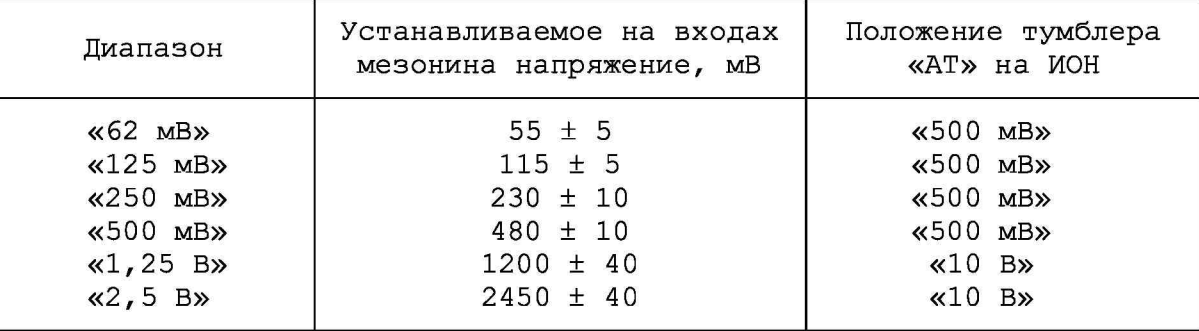

В.1.14 На ИОН (А5) установить тумблер «АТ» в положение в соответствии с таблицей В.1.

В.1.15 На программной панели нажать кнопку «Калибровка диапазона».

В.1.16 Установить на входах мезонина для выбранного диапазона измерений значение напряжения, указанное в графе «Устанавливаемое на входах мезонина напряжение, мВ» таблицы В.1.

Примечание - Установка величины напряжения производится плавным вращением регуляторов «ГРУБО» и «ТОЧНО» на лицевой панели ИОН с одновременным наблюдением за показаниями мультиметра PV1. После задания требуемого напряжения выждать завершения переходных процессов в течение не менее одной минуты.

В.1.17 На программной панели переключатель «реле» установитиь в положение «вкл».

В.1.18 Измеренное мультиметром PV1 значение напряжения Un с точностью не менее шести значащих цифр ввести в окно «Установлено» на программной панели.

В.1.19 На программной панели нажать кнопку «Пуск».

В.1.20 Изменить полярность устанавливаемого на входах мезонина напряжения. Для этого необходимо:

- штепсель «+» кабеля К4 подключить к гнезду «-» «ВЫХ2» на ИОН,

- штепсель «-» кабеля К4 подключить к гнезду «+» «ВЫХ2» на ИОН.

В.1.21 Измеренное мультиметром PV1 отрицательное значение напряжения Un со знаком минус и с точностью не менее шести значащих цифр ввести в окно «Сообщение оператору» на программной панели. Нажать кнопку «ОК».

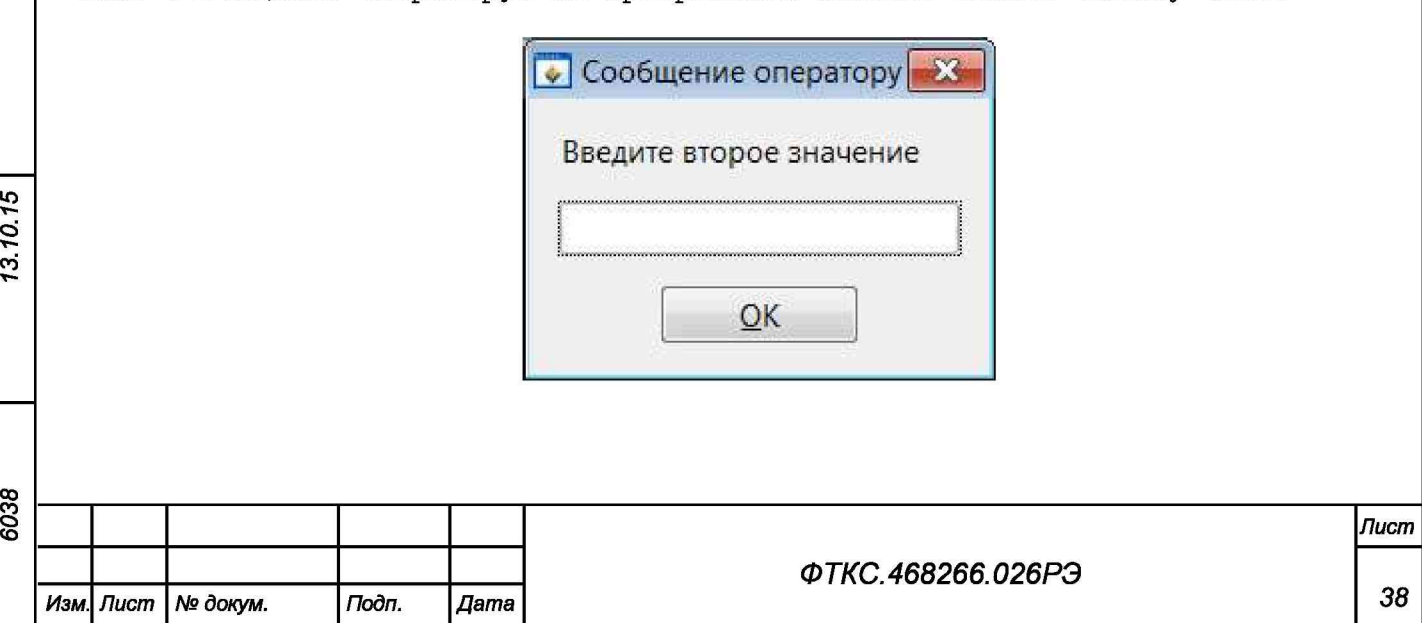

*Инв. N2 подл. Подп. и дата Взам. инв. N2 Инв. N2 дубл. Подп. и дата*

Toòn. u dama

Инв. № подл.

ৼ ине. Взам.

u dama

Подп.

№ дубл.

Ине.

ют-От-

00о со

В.1.22 Вернуть исходную полярность устанавливаемого на входах мезонина напряжения. Для этого необходимо:

- штепсель «+» кабеля К4 подключить к гнезду «+» «ВЫХ2» на ИОН, - штепсель «-» кабеля К4 подключить к гнезду «-» «ВЫХ2» на ИОН.

В. 1.23 На программной панели в поле «Запись в EEPROM» выбрать «Все» каналы и нажать кнопку «запись». В появившемся диалоговом окне подтвердить запись коэффициентов в EEPROM нажав, кнопку «Yes».

В.1.24 Если на программной панели переключатель «реле» находится в положении «вкл» необходимо установитиь в положение «выкл».

В.1.25 Провести калибровку остальных диапазонов мезонина. Для этого выполнить п.п. В.1.13 - В.1.23, выбирая в п. В.1.13 калибруемый диапазон и устанавливая в п. В.1.16 на входах мезонина соответствующее значение напряжения, указанное в графе «Устанавливаемое на входах мезонина напряжение, мВ» таблицы В.1.

В.1.26 Провести калибровку мезонина по току. Для этого подготовить следующие измерительные приборы и принадлежности:

- $-$  мультиметр 3458А (далее мультиметр);
- магазин сопротивлений Р4834-М1
- (далее магазин сопротивлений );
- УКСИ68 ФТКС.687420.031;
- кабель ШШ2 ФТКС.685621.099;
- $-$  Кабель USB типа А-В  $-$  1 шт;
- $\kappa$ абель К-УКСИ ФТКС. 685621.002 2 шт.

Собрать рабочее место согласно рисунку Г.2 приложения Г.

#### Таблица В.2

Toòn. u dama

Ина. № дубл.

욷

Взам. ине.

Toòn. u dama

Инв. № подл.

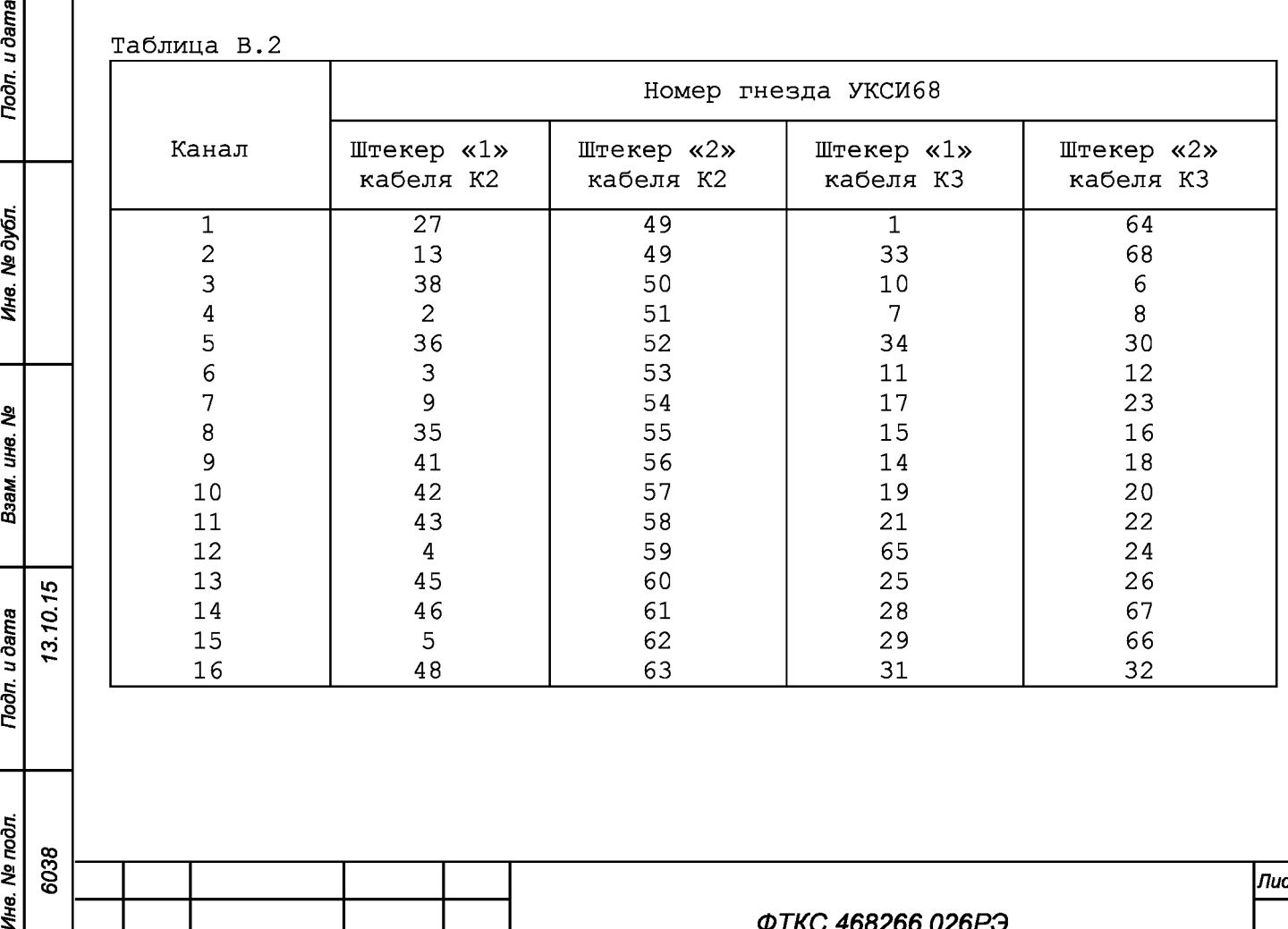

*Лист*

*39*

*Изм. Лист № докум. Подп. Дата*

В.1.27 На программной панели нажать кнопку «Калибровка токов».

В.1.28 Подключить магазин сопротивлений Р1 к выходам источника тока опроса и входам измерителя первого калибруемого канала. Для этого штекеры «1» и «2» кабелей К2 и К3 подключить к гнездам 27 и 49, 1 и 64 УКСИ68 соответственно (см. таблицу В.2).

В.1.29 В открывшейся панели «Калибровка токов» установить значение тока опроса, соответствующее варианту исполнения мезонина (см. таблицу 1.1) и номер калибруемого канала.

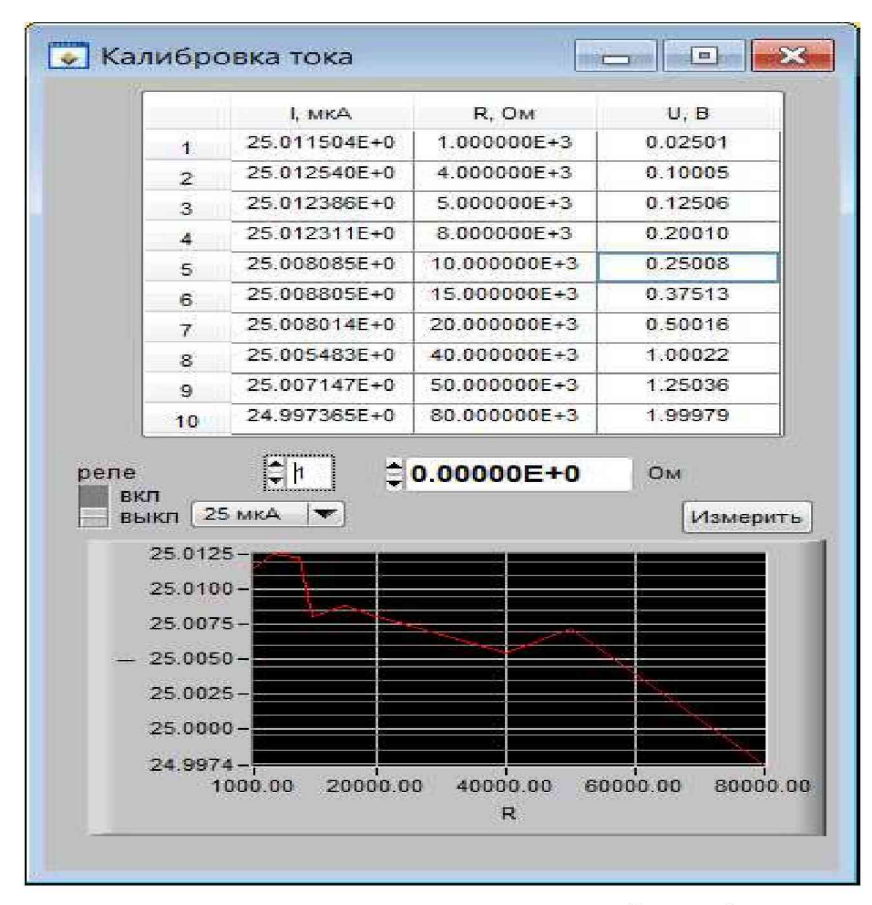

 $P1$ В.1.30 Установить на магазине сопротивлений первое значение эталонного сопротивления, в соответствии с вариантом исполнения мезонина (см. таблицу В.З).

Таблица В.З

u dama

Подп.

№ дубл.

Ине.

ৼ UН6.

Взам.

Troon. u dama

 $\sim$ 

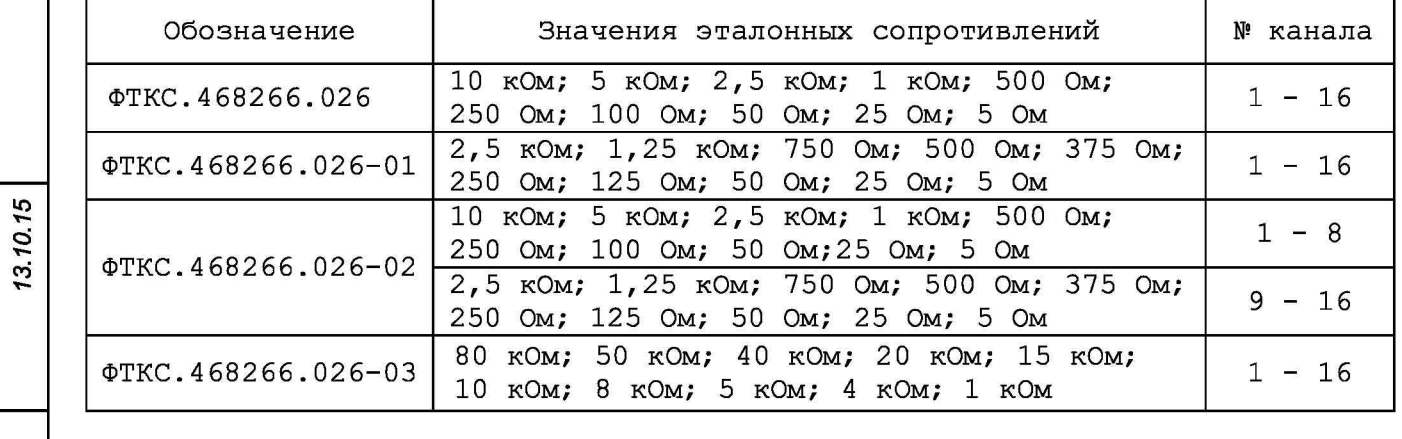

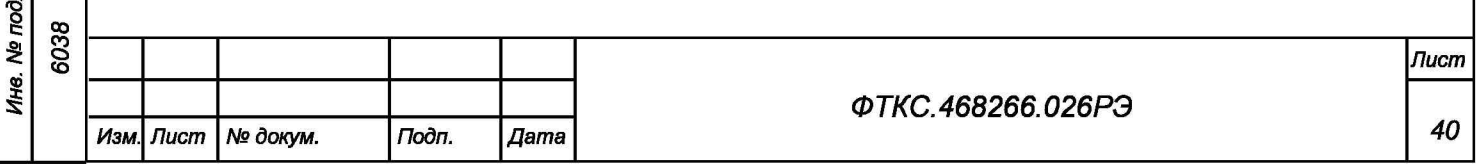

**FOCT 2.104** 

В.1.31 В окно, «Ом» программной панели «Калибровка токов» ввести значение сопротивления, установленного на магазине сопротивлений Р1, установить переключатель «реле» в положение «вкл» и нажать кнопку «Измерить».

В.1.32 Поочередно устанавливая на магазине электрического сопротивления Р1 остальные значения эталонных сопротивлений (см. таблицу В.З) выполнить для них п. В.1.31.

В.1.33 Для калибровки источников токов опроса со второго по 16 канал выполнить пп. В.1.28 - В.1.31.

### Примечания

1 Подключение магазина сопротивлений Р1 в п. В.1.28 к соответствующим выходам источников тока опроса и входам измерителя этих каналов на УКСИ68 провести в соответствии с таблицей В.2.

2 В п. В.1.29 установить номер калибруемого канала и соответствующий варианту исполнения мезонина ток опроса (см. таблицу 1.1).

В.1.34 На программной панели в поле «Запись в EEPROM» выбрать «Все» каналы и нажать кнопку «запись». В появившемся диалоговом окне подтвердить запись коэффициентов в EEPROM нажав, кнопку «Yes».

В.1.35 Для выхода из программы нажать кнопку «Выход»;

В.1.36 В открывшемся окне с сообщением «Завершить работу с мезонином МН32С?» нажать кнопку «Да»;

В. 1.37 выйти из программы, выключить питание приборов, носителя мезонинов и ПЭВМ, отключить приборы и остальные принадлежности.

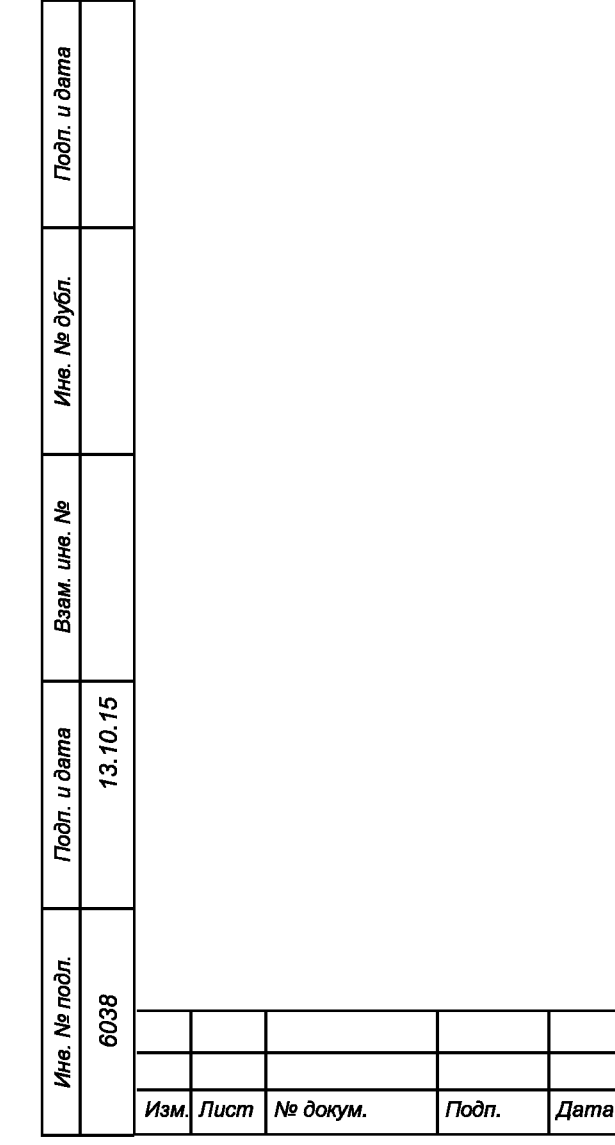

*ФТКС.468266.026РЭ*

*ГОСТ 2.104 Копировал Формат А4*

*Лист*

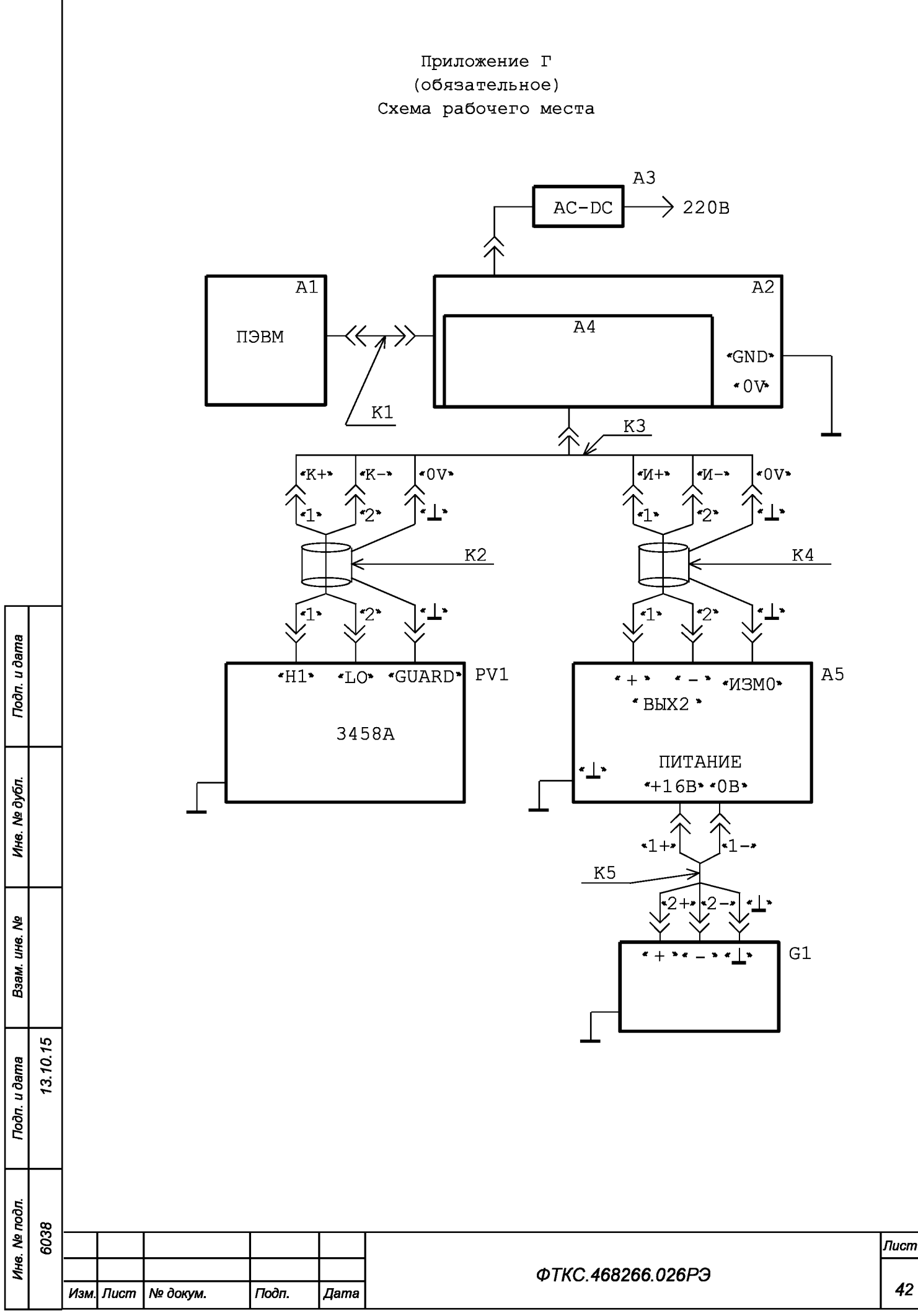

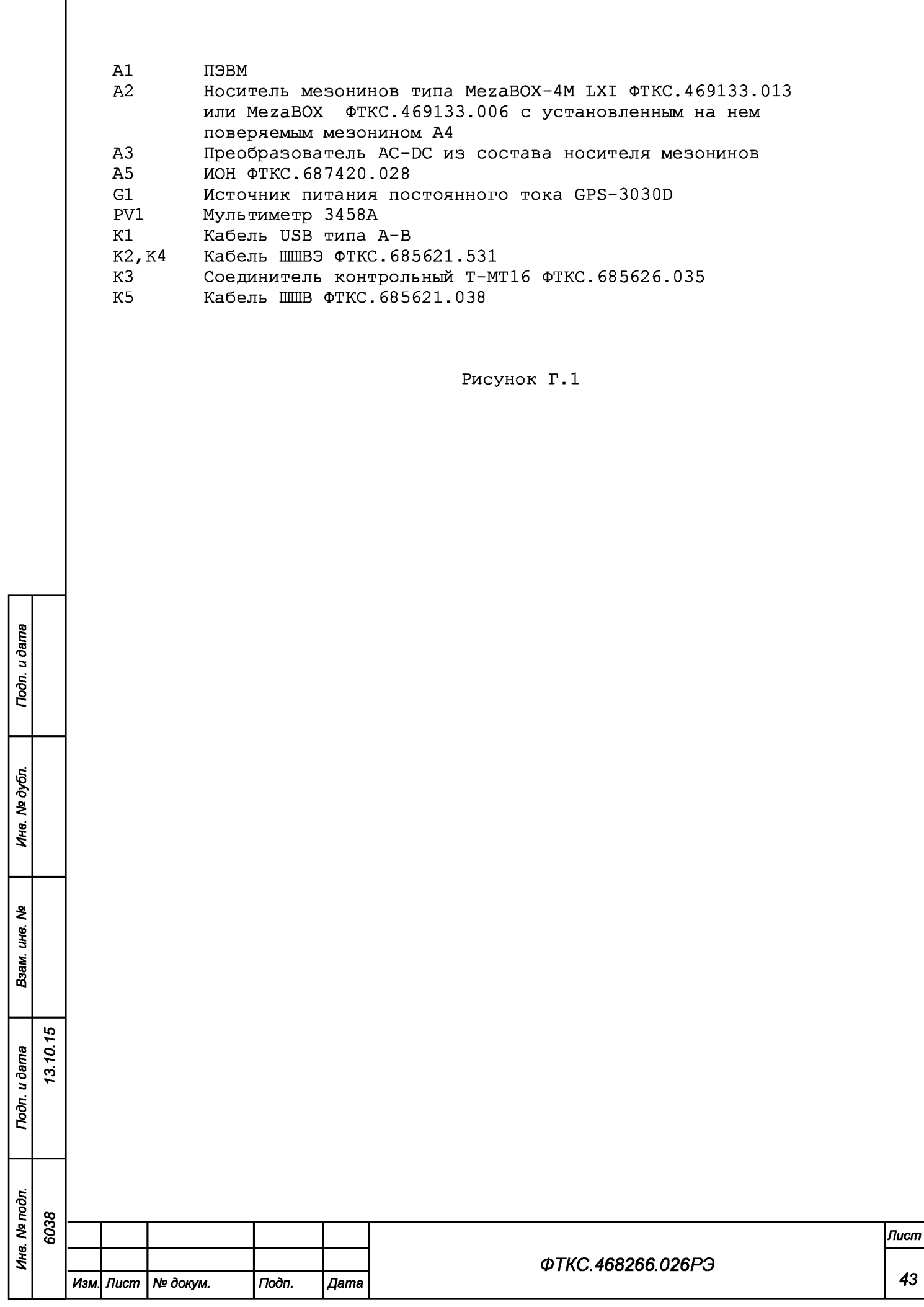

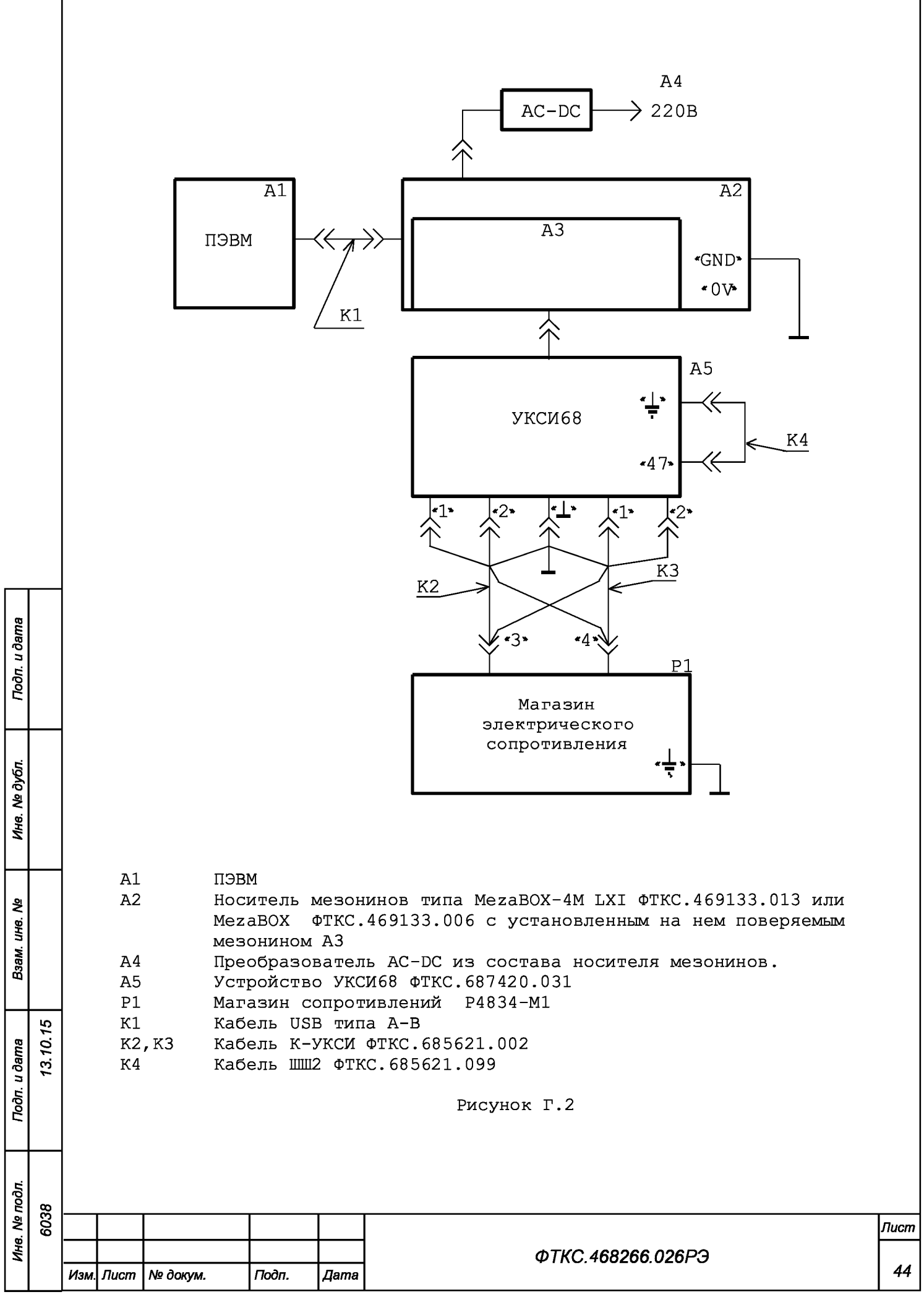

## Приложение Д (обязательное) Порядок запуска программ на исполнение

Д.1 После каждого включения крейта, перед запуском программы проверки, необходимо запустить на исполнение программу менеджер ресурсов VXI.

Д.2 Для запуска программы менеджера ресурсов VXI («Resource Manager») в среде Windows необходимо выбрать из меню «Пуск» в подменю ПО интерфейса VXI ярлык этой программы.

Д.З Для запуска на исполнение любой программы из меню «Пуск» в меню «Пуск» необходимо выбрать подменю «Выполнить». В появившемся окне необходимо нажать кнопку «Обзор». В окне «Обзор» необходимо выбрать диск и папку местонахождения файла запускаемой программы и, отметив файл запуска, нажать кнопку «Открыть». При этом сведения о размещении исполняемого файла перемещаются в командную строку окна «Запуск программы». Затем необходимо нажать на кнопку «ОК», программный файл запустится на исполнение.

Д.4 Для запуска на исполнение любой программы из программы «Проводник» из меню «Пуск», в подменю «Программы», выбрать программу «Проводник». В раскрывшемся окне необходимо выбрать диск и папку местонахождения файла запускаемой программы. Установить указатель манипулятора типа «Мышь» (далее по тексту - «мышь») на файл программы и дважды нажать на левую кнопку «мыши».

Д.5 Упростить запуск программ можно, поместив ярлыки к ним на «рабочем столе» экрана. Для этого необходимо обратиться к справочной системе Windows.

Для запуска программы на исполнение достаточно установить указатель «мыши» на ярлык программы и дважды нажать левую кнопку «мыши».

Д. 6 В случае использования программ проверки модулей, после запуска программ необходимо выбрать инструменты (модули, мезонины) для проверки, для чего:

- на панели «Выбор инструмента» установить указатель «мыши» на
	- название инструмента и отметить его (нажать левую кнопку «мыши»);
- нажать кнопку «Выбрать».

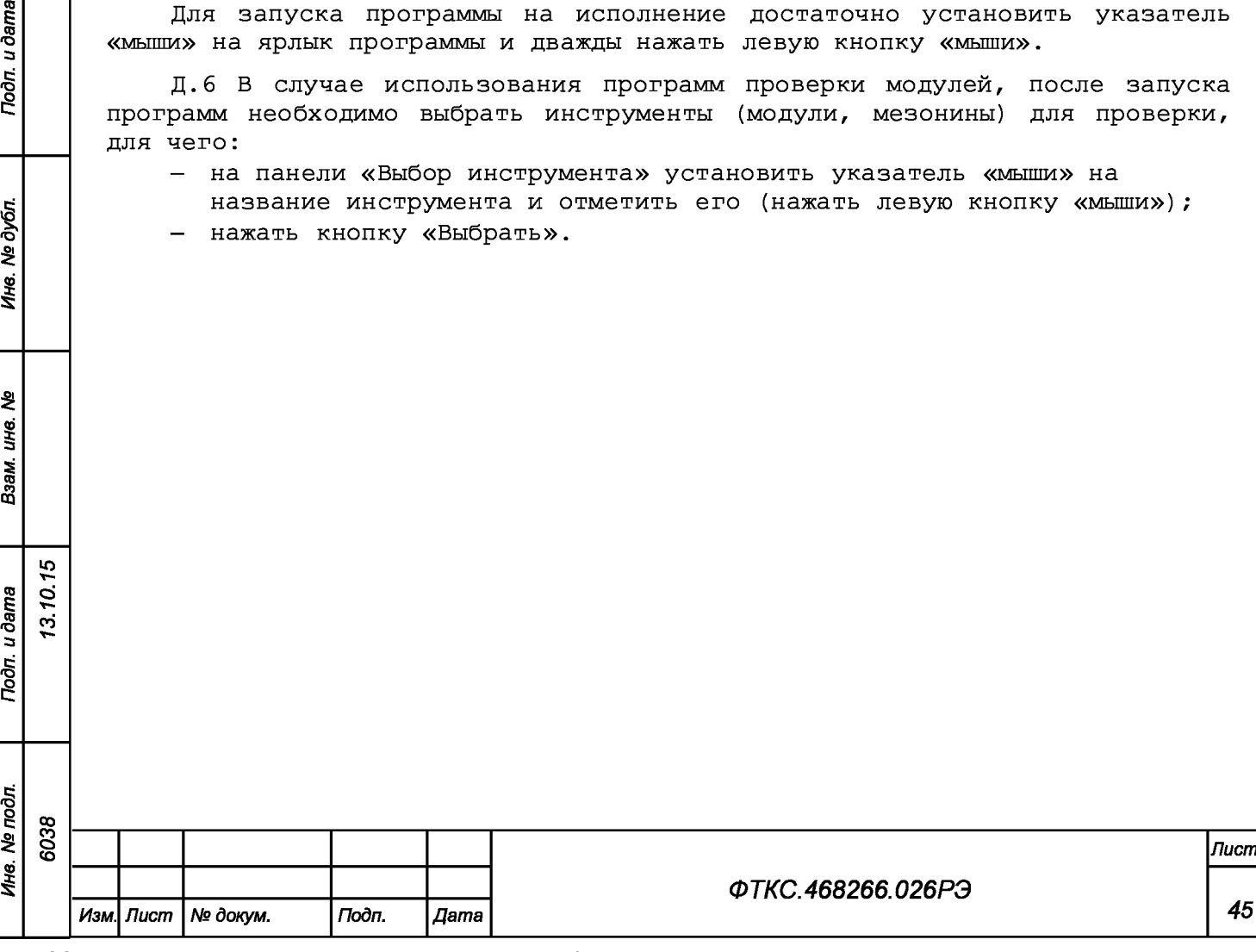

ю О Y-оо

u dama

Подп.

№ дубл

Инв.

욷 ине. Взам.

u dama

Подп.

Инв. № подл

### Приложение Е

#### (справочное)

Обозначения, принятые в протоколе поверок

- эталонное сопротивление, подключаемое ко входам измерительных Rn каналов мезонина;

 $Rx$ - среднее измеренное значение; dRmax - максимальное значение абсолютной погрешности измерений;  $dRs$ - среднее значение абсолютной погрешности измерений; - среднее значение приведенной относительной погрешности Axs измерений; Ахтах - максимальное значение приведенной относительной погрешности измерений;

Ап - норма погрешности.

Примечание - Rx, dRmax и dRs рассчитывается по значениям находящимся внутри доверительного интервала. Доверительный интервал Е рассчитывается по всей совокупности измерений R<sub>i</sub> следующим образом

$$
E = 1.96 \cdot \sqrt{\frac{\sum_{i=1}^{100} (R_i - R_{\tilde{n}\tilde{\sigma}})^2}{100}};
$$
  
 
$$
\sum_{\text{true}}^{100} R_i
$$
  

$$
R_{cp} = \frac{\sum_{i=1}^{100} R_i}{100}
$$

100

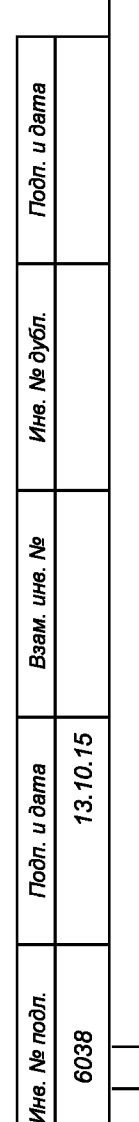

**FOCT 2.104** 

Изм.

Лист

Nº dokym.

Подп.

Дата

ФТКС.468266.026РЭ

Формат А4

Лист

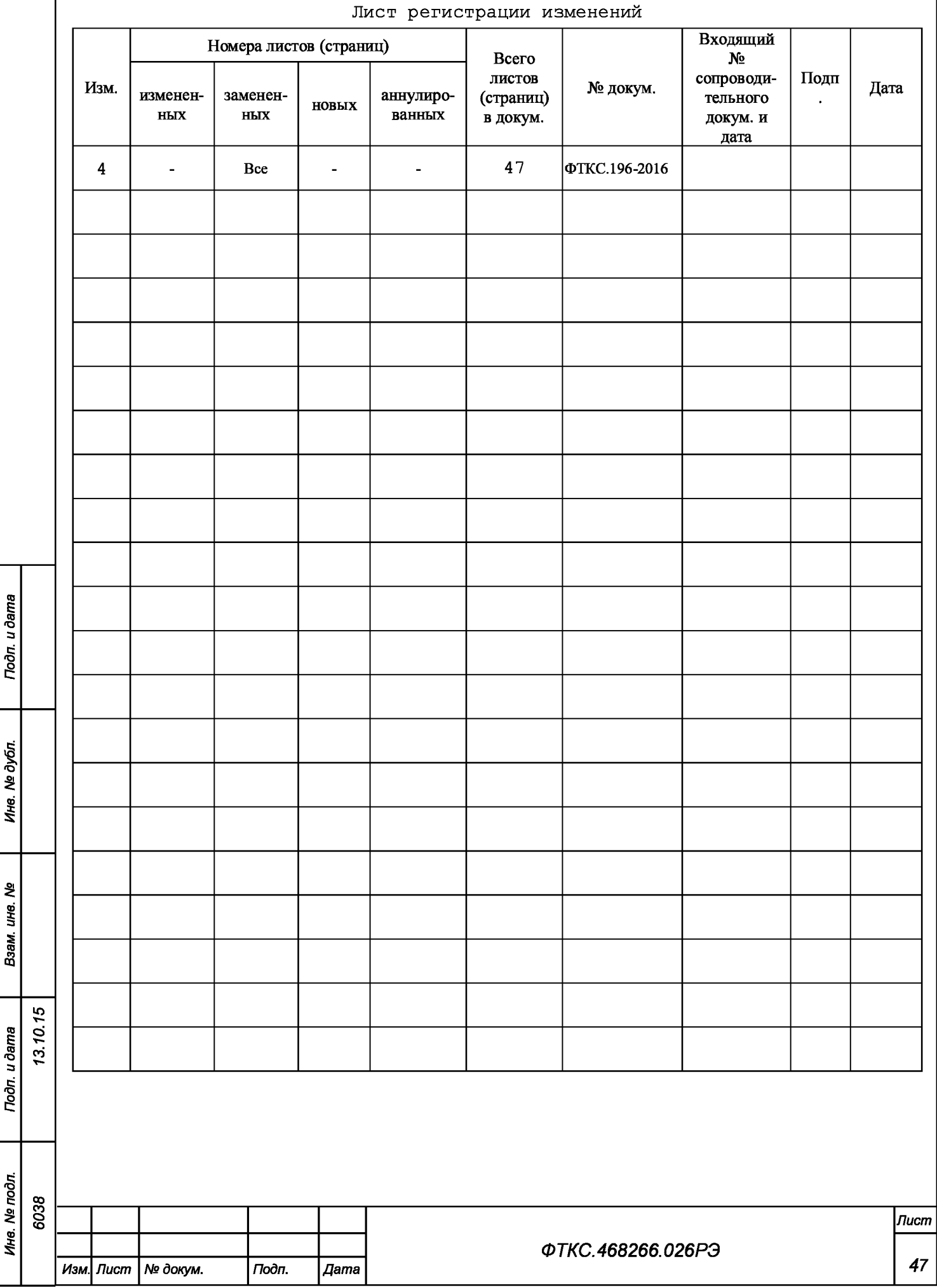